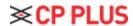

# **Managed Network Switch**

User Manual

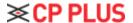

### **Introduction:**

This manual is provided for CP PLUS manageable network switch, which includes the feature and functions of the switch. Please read this manual before managing the device.

### **Suitable users:**

This manual is applicable to network administrators of similar IT and network technologies.

### **Precautions:**

Do not put the product too close to water, for example, in a damp basement or near by a swimming pool. Avoid electric storm. Electric shock may occur in case of lightning.

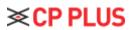

| Part 1: Product Introduction       |    |
|------------------------------------|----|
| 1.1 Product characteristic         | 5  |
| 1.2 Specifications                 | 5  |
| Part 2: Installation               | 6  |
| 2.1 Precautions                    | 6  |
| 2.2 Installation on table or shelf | 6  |
| 2.3 Rack mounting                  | 6  |
| 2.4 AC power supply                | 6  |
| Part 3: Login                      | 6  |
| 3.1 Computer Configuration         | 7  |
| 3.2 Connection Check               | 12 |
| 3.3 Login                          |    |
| 3.4 Function Overview              | 14 |
| Part 4: System                     | 15 |
| 4.1 Homepage                       |    |
| 4.2 Status                         |    |
| 4.3 System information             | 16 |
| 4.4 Logging message                | 16 |
| 4.5 port                           |    |
| 4.6 Link Aggregation Management    |    |
| 4.7 MAC Address Table              | 18 |
| Part 5: Network                    | 19 |
| 5.1 IP Address                     | 19 |
| 5.2 System Time                    | 20 |
| Part 6: Network                    | 21 |
| 6.1 Port Setting                   | 21 |
| 6.2 Error Disabled                 | 22 |
| 6.3 Link Aggregation               | 23 |
| 6.3.1 Group                        | 25 |
| 6.3.2 Port Setting                 | 26 |
| 6.3.3 LACP                         | 27 |
| 6.4 EEE                            | 28 |
| 6.5 Jumbo Frame                    | 28 |
| Part 7: VLAN                       | 29 |
| 7.1 VLAN                           | 29 |
| 7.1.1 Create VLAN                  | 30 |
| 7.1.2 VLAN Configuration           | 32 |
| 7.1.3 Membership                   | 33 |
| 7.1.4 Port Setting                 | 34 |
| Part 8: MAC Address Table          | 35 |
| MAC address introduction           | 35 |
| 8.1 Dynamic Address                | 36 |
| 8.2 Static Address                 | 36 |
| 8.3 MAC address filtering          | 39 |
| 8.4 MAC Aging time                 |    |
| Part 9: Spanning Tree              | 40 |
| 9.1 STP introduction               | 40 |
| 9.1.1 STP application              | 40 |
| 9.1.2 STP protocol messages        | 40 |

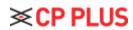

| 9.1.3 Basic concept of STP                                                 | 41 |
|----------------------------------------------------------------------------|----|
| 9.1.4 Basic principle of STP                                               | 42 |
| 9.2 MSTP Introduction                                                      | 47 |
| 9.2.1 MSTP Background                                                      | 47 |
| 9.2.2 Basic Concept of MSTP                                                | 48 |
| 9.2.3 Basic principle of MSTP                                              | 51 |
| 9.2.4 Realization of MSTP on equipment                                     | 51 |
| 9.3 Protocol                                                               | 52 |
| 9.4 Property                                                               | 52 |
| 9.5 Port Setting                                                           | 53 |
| Part 12: Security                                                          | 53 |
| 12.4 Management Access                                                     | 53 |
| 12.4.1 Management VLAN                                                     | 53 |
| 12.4.2 Management Service                                                  | 55 |
| Part 15: Diagnostics                                                       | 55 |
| 15.1 Logging                                                               | 55 |
| 15.1.1 Property                                                            | 55 |
| 15.2 Mirroring                                                             | 57 |
| 15.3 Ping                                                                  | 59 |
| 15.4 Traceroute                                                            | 60 |
| 15.5 Copper Test                                                           | 61 |
| Part 16: Management                                                        | 62 |
| 16.1 User Account                                                          | 62 |
| 16.2 Firmware                                                              | 64 |
| 16.2.1 Upgrade/Backup                                                      | 64 |
| 16.3 Configuration                                                         | 65 |
| 16.3.1 Upgrade/Backup                                                      | 65 |
| 16.3.2 Save Configuration                                                  | 67 |
| Part 17:FAQ                                                                | 68 |
| 17.1 Abnormal display of connection status indicator (connection error)    | 68 |
| 17.2 Normal display of connection status indicator but fail to communicate |    |
| 17.3 Unable to log on the switch                                           | 68 |
| 17.4 Switch start failure                                                  | 68 |
| 17.5 Power supply failure                                                  | 69 |

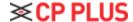

# **Part 1: Product Introduction**

#### 1.1 Product characteristic

- > Support link aggregation
- > 802.1Q VLAN Support IEEE 802.1Q VLAN
- Support rate limitation and port statistics
- Support port mirroring
- Support QoS, provide strict priority and weighted priority
- Support MAC address binding
- Support loop detection to avoid loop disaster/fault
- ➤ Support IGMP snooping
- Support WEB-based management
- Support serial management
- Support WEB-based firmware upgrade
- Support parameter backup and restore

### 1.2 Specifications

### 1.2.1 Front panel

There are 24 10/100/1000M self-adaptive UTP ports, 4 1000M combo ports and LED indicator lights on the front panel. The 24 ports support the connecting device with 10/100/1000M bps bandwidth owning the ability of automated negotiation. The other 4 ports support the device with 1000M bps bandwidth. Every port has its corresponding indicator light, LNK/ACT and 1000M bps indicator light.

CONSOLE port: Baud rate: 115200, Data bits: 8, Stop bits: 1

#### Indicator light:

| LED          | State  | Function                                  |
|--------------|--------|-------------------------------------------|
| PWR          | Normal | Power on                                  |
|              | Off    | Power off                                 |
| 10/100/1000M | Normal | Normal connection of corresponding port   |
|              | OFF    | Abnormal connection of corresponding port |
| LNK/ACT      | Flash  | data transmission                         |
|              | Normal | Normal connection of corresponding port   |

### 1.2.2 Rear panel

Power supply: power adapter socket

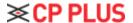

## **Part 2: Installation**

#### 2.1 Precautions

Make sure that the surface on which the device will be placed is safe enough to prevent it from becoming unstable. Make sure that the power output is 1.8m away from the device. Make sure that the device is connected to the power supply with AC power cord. Ensure good ventilation and heat dissipation around the device.

Do not place heavy objects on the device.

#### 2.2 Installation on table or shelf

Place the switch's bottom up on the table. Install rubber feet on each corner. Turn it over and place on the table.

### 2.3 Rack mounting

First, install mounting racks on each side of the device with support screws, and then install the switch on the 19-inch rack.

### 2.4 AC power supply

The switch can use AC to supply power 100 to 240V AC, 50 to 60Hz. The built-in power supply system of the switch can automatically change the operating voltage according to the input voltage. The power connection port is on the switch's rear panel.

One end of the power cord can be plugged into the socket on the switch's rear panel, and the other can be plugged into the power output port.

# Part 3: Login

Use a web-based method to configure and manage. It can be configured by web browser, and at least one PC should be connected to the Internet through Ethernet cable.

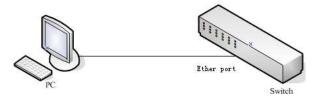

Figure 3-1

Default IP address of the switch: 192.168.1.1. Subnet mask: 255.255.255.0.

When logging in the switch, make sure that the IP addresses of the host network card and the switch are in the same network segment: 192.168.1. \*\*\* (1 < \*\*\* < 255, \*\*\* is not 11). See the following setting steps:

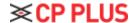

### 3.1 Computer Configuration

The managed switch can be managed by web page. The flexible and friendly interface can make it easy to manage the switch.

Web pages may display differently in different operating systems.

#### 3.1.1 Windows XP

Configure your computer as follows:

1. Start menu ---- Control panel

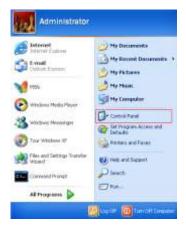

Figure 3-1-1

2. Click "Network and Internet Connection"

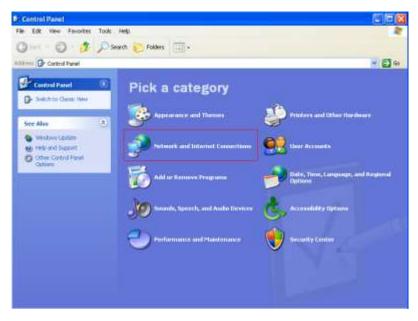

Figure 3-1-2

3. Click "Network connection"

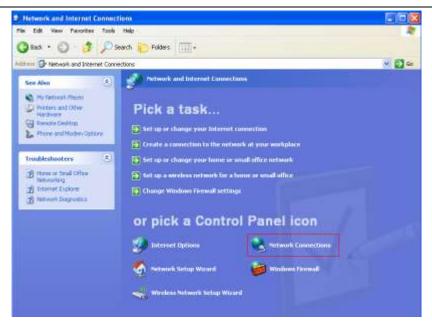

Figure 3-1-3

4. Right click on the adapter icon and select "Properties"

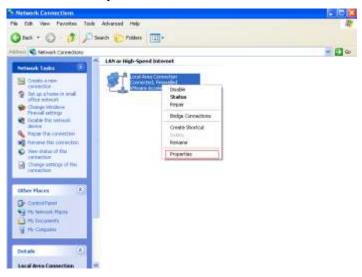

Figure 3-1-4

5. Double click on "Internet protocol (TCP/IP)"

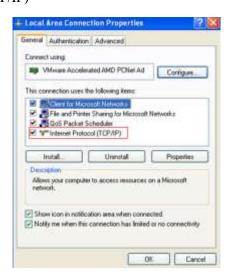

Figure 3-1-5

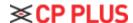

6. Use the following IP address: input IP 192.168.1. \*\*\* (1 <\*\*\* <255, \*\*\* is not 11, because the default IP of the switch is 192.168.1.1), Subnet mask: 255.255.255.0. The default gateway and DNS server are optional, and then click "OK" to close the Internet TCP / IP properties window.

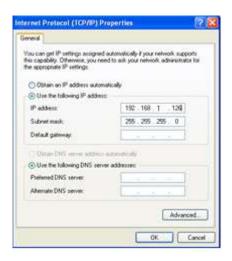

Figure 3-1-6

7. Click "OK" to close the local connection properties window.

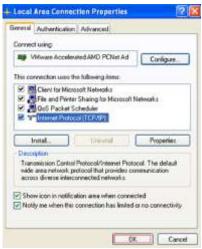

Figure 3-1-7

#### 3.1.2 Windows 7/Windows Vista

Configure your computer as follows:

1. Start menu ---- Control panel

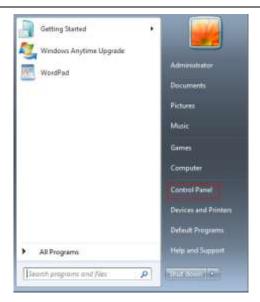

Figure 3-1-8

2. Click "Network and Internet Connection"

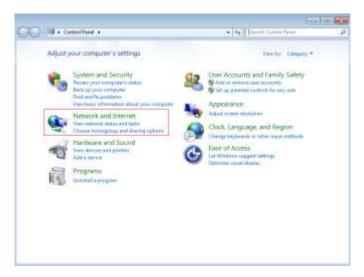

Figure 3-1-9

3. Click "Change Adapter settings"

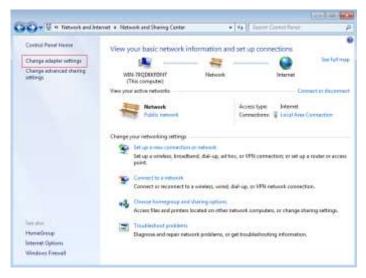

Figure 3-1-10

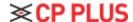

4. Right click on the adapter icon and select "Properties"

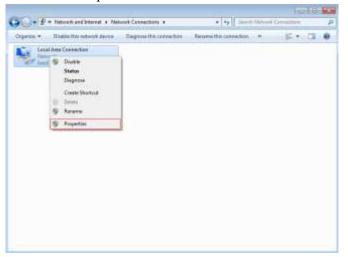

Figure 3-1-11

5. Double click on "Internet protocol (TCP/IP)"

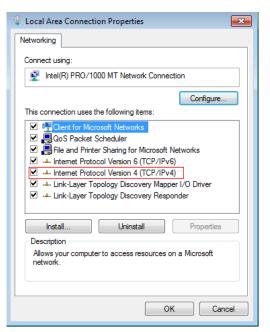

Figure 3-1-12

5. Use the following IP address: input IP 192.168.1. \*\*\* (1 < \*\*\* < 255, \*\*\* is not 11, because the default IP of the switch is 192.168.2.11), Subnet mask: 255.255.255.0. The default gateway and DNS server are optional, and then click "OK" to close the Internet TCP / IP properties window.

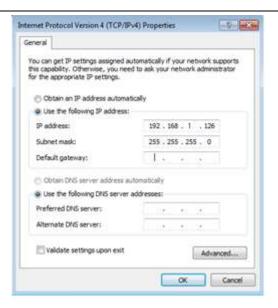

Figure 3-1-13

6. Click "OK" to close the local connection properties window.

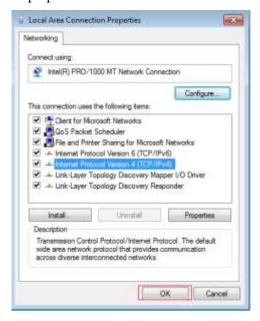

Figure 3-1-14

#### 3.2 Connection Check

After setting the TCP / IP protocol, you can use the ping command to check whether the PC can communicate with the host computer. To execute the ping command, open a command prompt window with the address of.

Enter the command line window and input the following command.

If the command line window shows the following:

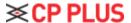

```
C:\Documents and Settings\Administrator\ping 192.168.1.1

Pinging 192.168.1.1 with 32 bytes of data:

Peply from 192.168.1.1: bytes=32 time(ins ITL=64

Reply from 192.168.1.1: bytes=32 time(ins ITL=64

Reply from 192.168.1.1: bytes=32 time(ins ITL=64

Reply from 192.168.1.1: bytes=32 time(ins ITL=64

Peply from 192.168.1.1: bytes=32 time(ins ITL=64

Ping statistics for 192.168.1.1

Packets: Sent = 4, Received = 4, Lost = 8 (8% loss).

Approximate round trip times in milli-seconds:

Minimum = 8ms, Maximum = 8ms, Average = 8ms

C:\Documents and Settings\Administrator\___
```

Figure 3-2-1

The connection with PC is successful

If the connection with PC is broken, the command line window will show the following:

```
C:\Documents and Settings\Administrator\ping 192.168.1.1

Pinging 192.168.1.1 with 32 bytes of data:

Request timed out.

Request timed out.

Request timed out.

Ping statistics for 192.168.1.1:

Packets: Sent = 4. Received = 8, Lost = 4 (188% loss),

C:\Documents and Settings\Administrator\
```

Figure 3-2-2

Please make sure the computer network setting is correct and the network connection is normal..

#### Note:

Before entering the above command, please use twisted pair to connect the switch port and the network card of your PC.

### 3.3 Login

Open IE browser, input http://192.168.1.1 in the address bar and press "enter"

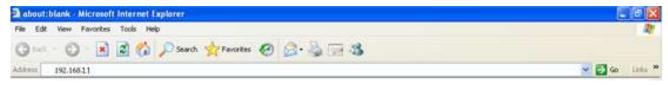

Figure 3-3-1

1. In the pop-up window, input the user name: admin, password: admin, and click "OK"

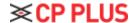

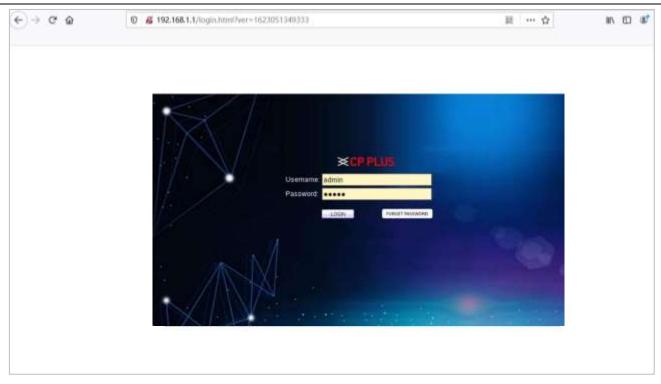

Figure 3-3-2

#### **Notice:**

If you successfully log in the switch web page, the page will be refreshed in real time to check port status and other information dynamically.

### 3.4 Function Overview

This switch owns rich features, including status, Network, port, VLAN, STP, Discovery, Multicast, Security, ACL, QoS, Diagnostics, Management setting. The following part will introduce the above functions.

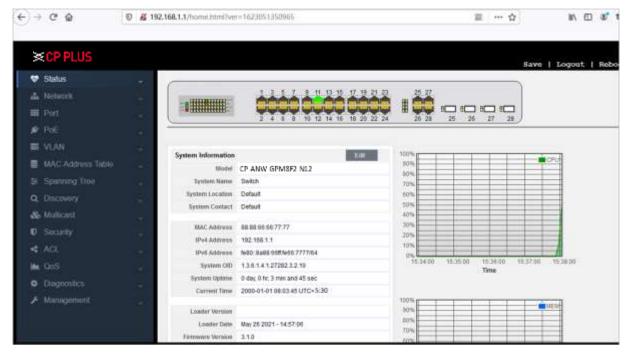

Figure 3-4-1

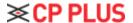

# Part 4: System

### 4.1 Homepage

After logging in to the switch, you will see the home page as shown in the following figure, which includes three parts:

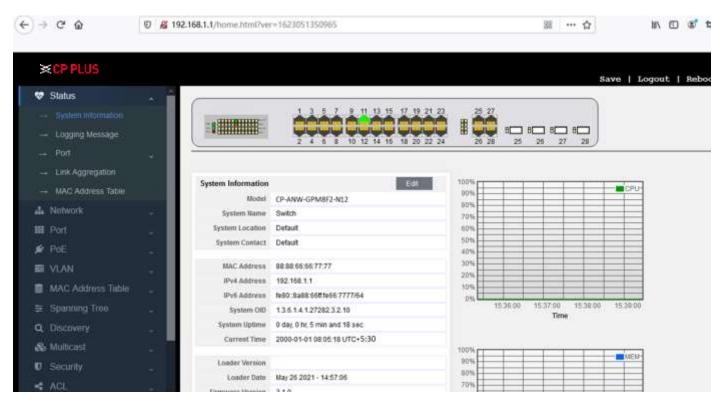

Figure 4-1-1

Part I: A list of port Led Indicator is at the top of the page showing virtual port prompts, in which the green and gray indicate that the port is connected and unconnected respectively.

Part II: The menu list is on the left side of the page, which includes L2 main menus. Every main menu has several submenus. Click the menu to open its submenu and main window.

Part III: It is the main part of this page which shows the configuration page.

#### 4.2 Status

Click "status" to display the following switch management page. The system submenu has some basic information, including system information, log message, port management, aggregation, MAC address table, etc. See the details in the picture below.

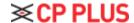

The system information menu displays some information about the system, such as type, system name, MAC address of the switch, IP address, current time and CPU utilization.

### 4.3 System information

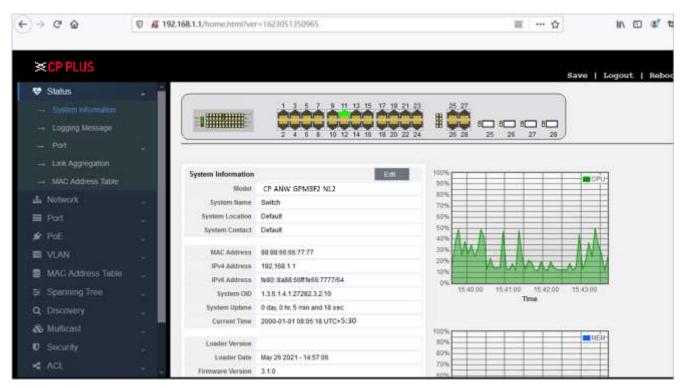

Figure 4-3-1

On this page, you can read the port number of the accessed web page, the running time of the switch system, the current system time of the switch, and the enabled services, such as Telnet, SSH, HTTP, HTTPS and SNMP. The third interface on the far right shows the real-time utilization of CPU and memory.

### 4.4 Logging message

Relevant information will be recorded in the log for checking at any time. You can check not only the logs in RAM, but also the logs in flash.

Ram: log information recorded in the memory. When the switch is restarted, the log information recorded in RAM will be gone.

Flash: log information recorded in flash. When the switch is restarted, the log information recorded in flash still exists.

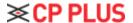

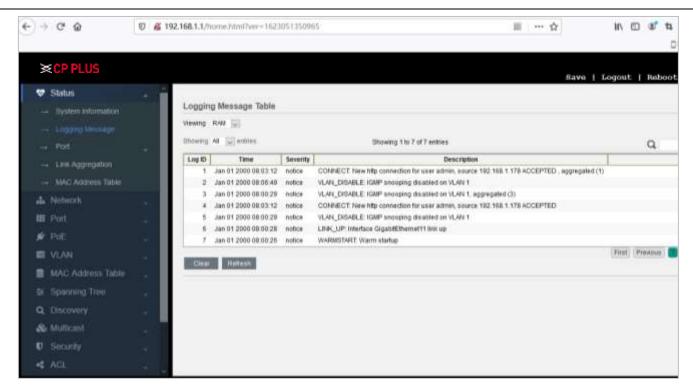

Figure 4-4-1

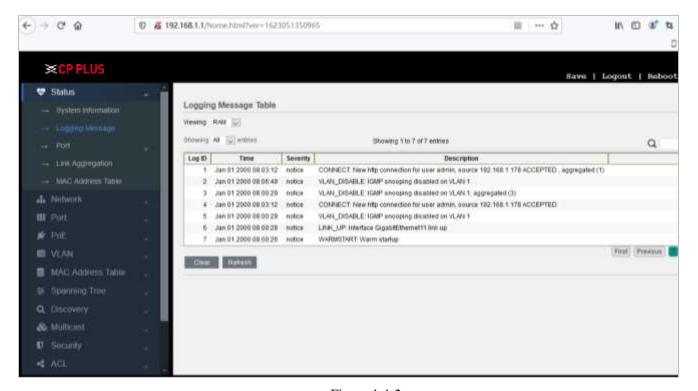

Figure 4-4-2

You can also select the number of displayed entries. If you select "all", it means to display all entries on your selected page. If you select 10, it means to display 10 log information entries on one page, and the remaining entries will be displayed in the following pages.

Finally, you can see an input box for searching in this page. You can enter "debug, info, notice..." to display by category.

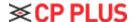

### **4.5** port

This is used for checking counter information of the port.

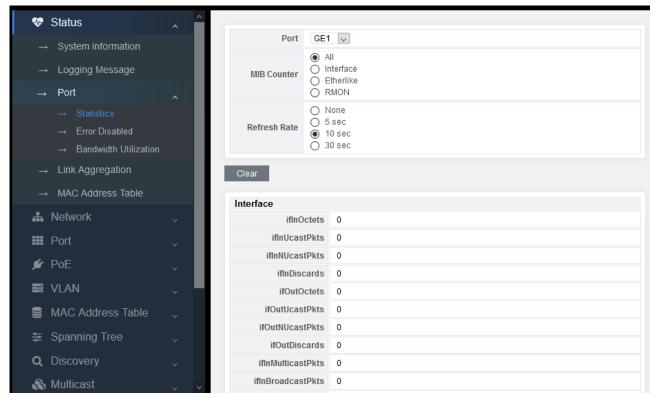

Figure 4-5-1

### 4.6 Link Aggregation Management

Display of Link aggregation:

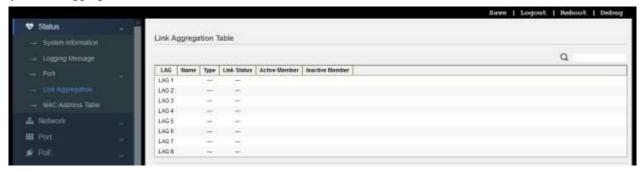

Figure 4-6-1

### 4.7 MAC Address Table

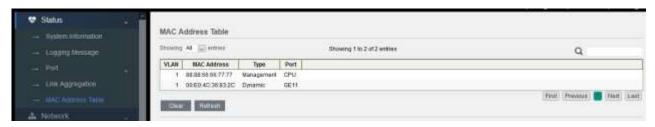

Figure 4-7-1

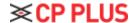

# Part 5: Network

### **5.1 IP Address**

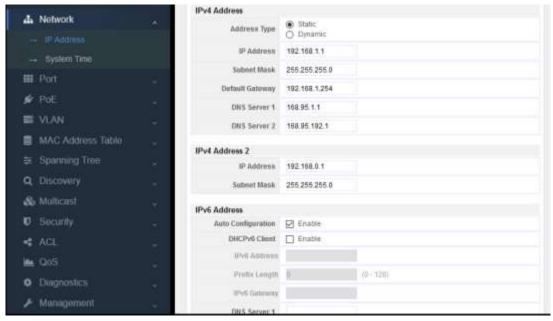

Figure 5-1-1

In this page, you can modify the IPv4 address, subnet mask, gateway and DNS server of the switch, as well as configure DCHP to obtain IP address.

At the same time, the IPv6 address of the switch can also be configured, either automatically or by DHCP acquisition, or static configuration, which can meet user's requirements.

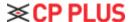

### **5.2 System Time**

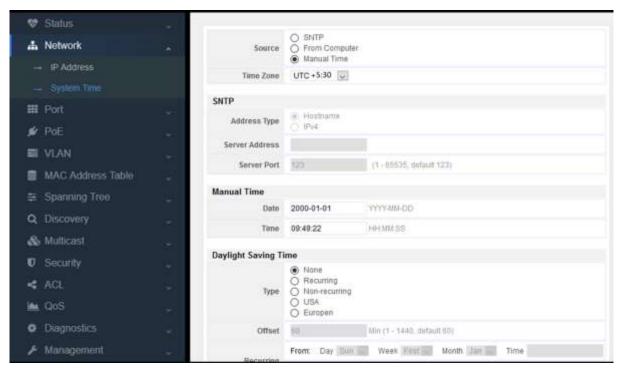

Figure 5-2-1

The system time of the switch can be obtained from SNTP, the computer accessing the switch, and by manual configuration.

If the time is obtained by SNTP:

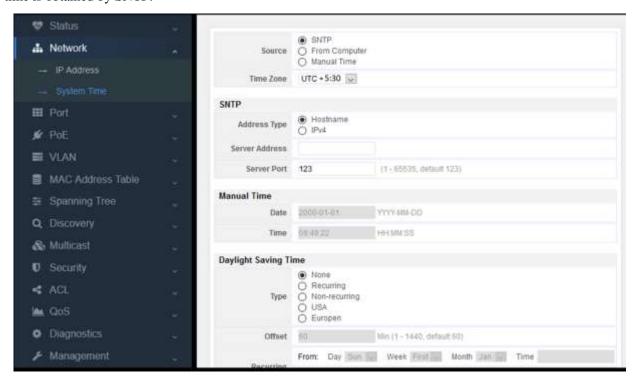

Figure 5-2-2

You can directly fill in the IPv4 address of the time server and 123 of the default port.

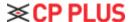

# Part 6: Network

### **6.1 Port Setting**

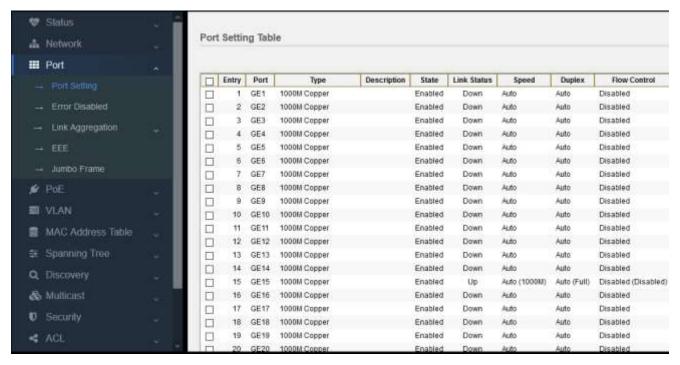

Figure 6-1-1

1. Select the port required for configuration, such as port 8-12.

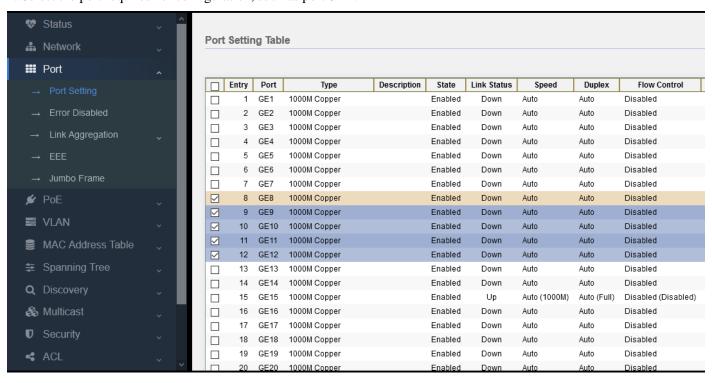

Figure 6-1-2

- 2. Click "Edit" on the lower left.
- 3. Set the management state, speed, duplex, and flow control.

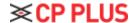

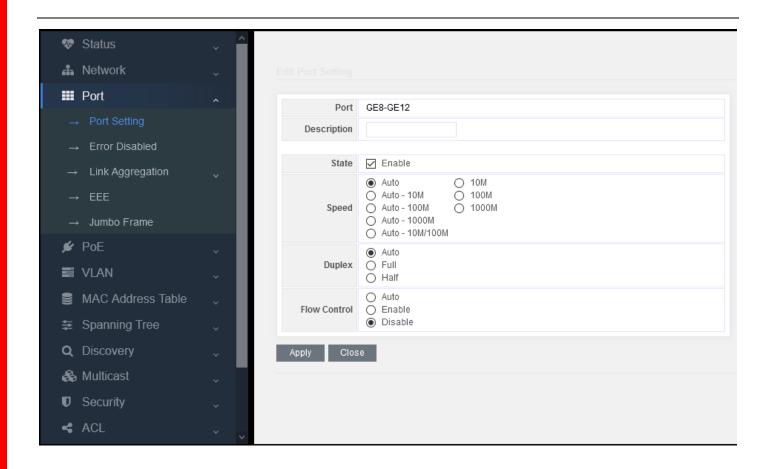

Figure 6-1-3

Management state: Enable/Disable. Select "Enable" means that this port can be used normally. Unselect "Enable" means that this port cannot be used normally.

Speed: Set auto-negotiation default (5 types), as well as enforcing mode (3 types)

Duplex: auto, duplex, and half duplex

Flow control: auto-negotiation, enable, and disable.

#### **6.2 Error Disabled**

For troubleshooting when the interface is err-disabled, the fault symptoms include that its line is blocked, the physical indicator is off or orange (the indicator status is different for different platforms)

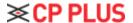

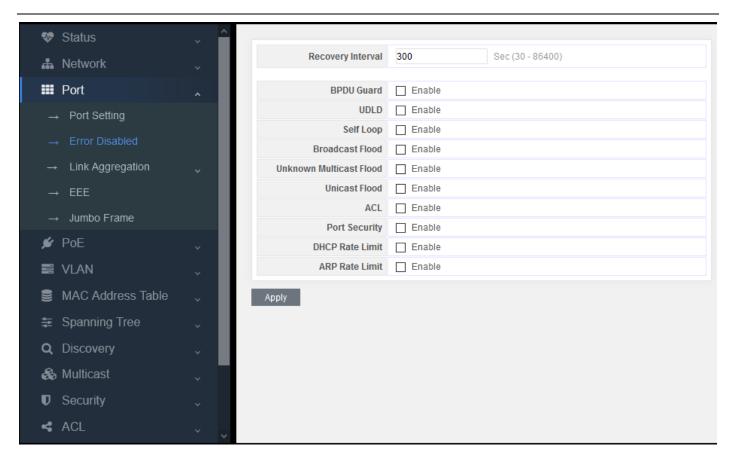

Figure 6-2-1

From the list, we can find that common reasons include UDLD, bpduguard, port security and loop. The specific reason for err disable of the current interface can be viewed.

The system will attempt to restore the interface which is set as err disable after a period of time, 300 seconds by default. However, if the source of err disable is not solved fundamentally, the interface will be set as err disable again after restoring.

Adjust the timeout of err disable.

### 6.3 Link Aggregation

### Link aggregation description

Link aggregation provides fault-tolerant high-speed connections between switches, routers and servers. You can use it to increase bandwidth between panel and data center, and you can configure it anywhere in the network with bottlenecks appearing. Link aggregation provides automatic repair for lost links by redistributing load communication on the maintained links. If a link is broken, link aggregation will redirect traffic from the broken link to the maintained link without any influence.

A link aggregation will consist of eight properly-configured Ethernet interfaces at most. All interfaces in link aggregation must be at the same speed and configured as layer 2 interfaces.

#### **Introduction to Link Aggregation**

Link aggregation can aggregate several Ethernet ports to form a logical aggregation group. On the layer entity, all physical links in an aggregation group are one logical link. Link aggregation is designed in an aggregation group to increase

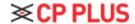

bandwidth by performing output / input load allocation between member ports. Link aggregation group also allows port redundancy to provide connection reliability.

#### **LACP** introduction

Link aggregation control protocol (LACP) is designed to perform dynamic link aggregation and disaggregation. This protocol is based on IEEE802.3ad and adopts the combination of link aggregation control protocol data units (LACPDUs) and peer-to-peer enabled LACP ports. LACP transmits the following information of the port to its opposite end through LACPDUS:system priority and MAC address, port priority, port number and operation key.

When a message is received, the access point compares the message with that of other ports on the peer device to determine whether the port can be aggregated. In this way, the two parts can agree to add / remove ports from the dynamic aggregation group.

The system generates the operation key which is determined by the port, such as port speed, duplex mode, and basic configuration.

- The port selected in manual aggregation group or static aggregation group has the same operation key.
- The member ports of the dynamic aggregation group have a same operation key

#### **Exchange LACP message**

Both active and passive LACP modes allow interfaces and opposite port interfaces to negotiate to determine whether they can become an aggregation group based on such criteria as interface speed, two-layer aggregation, trunk status, and VLAN membership.

When interfaces are in different LACP modes, they can become an aggregation group as long as their modes are compatible. For example:

• The interface in active mode can form an aggregation group with the interface in passive mode.

An interface in passive mode cannot become an aggregation group with the interface that is also in passive mode because none of them can start LACP negotiation.

In open mode, ports which have been added as aggregation ports are forced to own the same features as that of the interface in other existing open mode in aggregation group.

### Load balance and forwarding method description

Link aggregation balances the traffic load of link in aggregation by randomly assigning a new MAC address learned by a new link.

If a message is forwarded from the source MAC address to an aggregation port, it will pass the ports of the aggregation group distributedly on the basis of the source MAC address of the accessing message. Therefore, by providing load balancing, the messages forwarded from different hosts will adopt different ports in the aggregation group. But the messages forwarded from one host will adopt a same port in the aggregation group. The address of switch to learn MAC address will not change.

If a message is forwarded from the destination address to an aggregation port, it will pass the ports of the aggregation group distributedly on the basis of the destination MAC address of the accessing message. Therefore, messages to the same

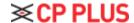

destination will be forwarded from a same port. And the messages to different destinations may be forwarded from different aggregation ports.

Many workstations will connect with the switch which will connect a router through an aggregation port.

The link aggregation used on the switch is based on the source load balancing to ensure that the switch can use the router bandwidth effectively and distribute the communication through the physical connection with the workstation. Because the router is a device with single MAC address, it will use the load balancing on the basis of destination to distribute traffic to the workstation effectively through physical connection.

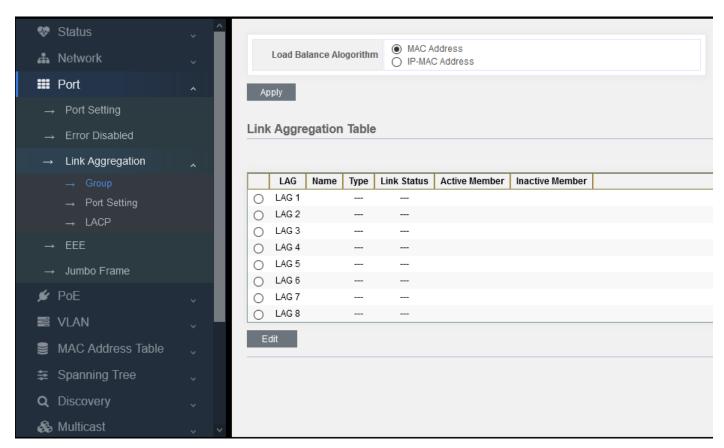

Figure 6-3-1

### **6.3.1 Group**

#### static aggregation configuration

Load Balance Alogorithm:

- MAC address (source MAC + destination MAC)
- IP-MAC address (source IP + destination IP + source MAC + destination MAC)

This is an aggregate routing algorithm. The route of a message is selected according to its address

- 1. Select an aggregation group (1-8), LAG 1 ~ LAG 8
- 2. Click Edit
- 3. Select static to add the port from the left box to the right to join the aggregation group. It supports 8 aggregation groups at most, and 8 member ports for each aggregation group at most.

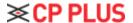

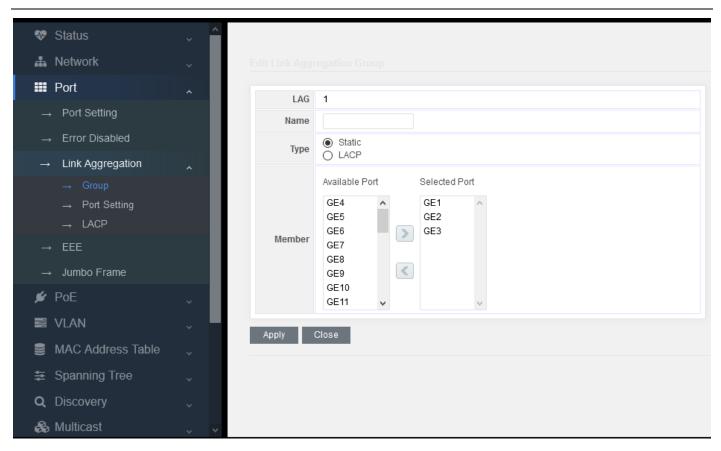

Figure 6-3-2

### **6.3.2 Port Setting**

### Aggregation ports properties setting:

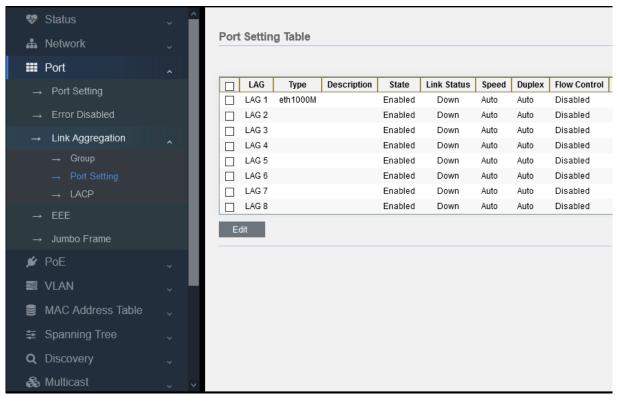

Figure 6-3-3

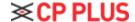

Set the speed, suplex and flow control of the aggregation port.

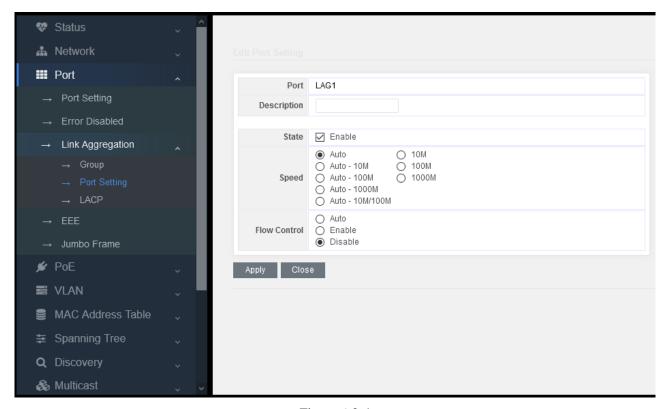

Figure 6-3-4

### **6.3.3 LACP**

Set the system priority of LACP and ports.

The value has been configured by default, and users can modify it according to their own needs.

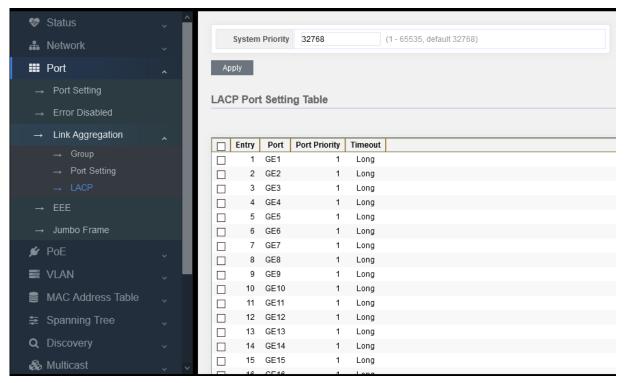

Figure 6-3-5

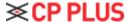

#### **6.4 EEE**

Energy efficient Ethernet, for short EEE, refers to "energy efficient Ethernet technology" with the function to automatically reduce the power consumption when the network card has no traffic. Only when the network utilization is high, the maximum power consumption can be achieved.

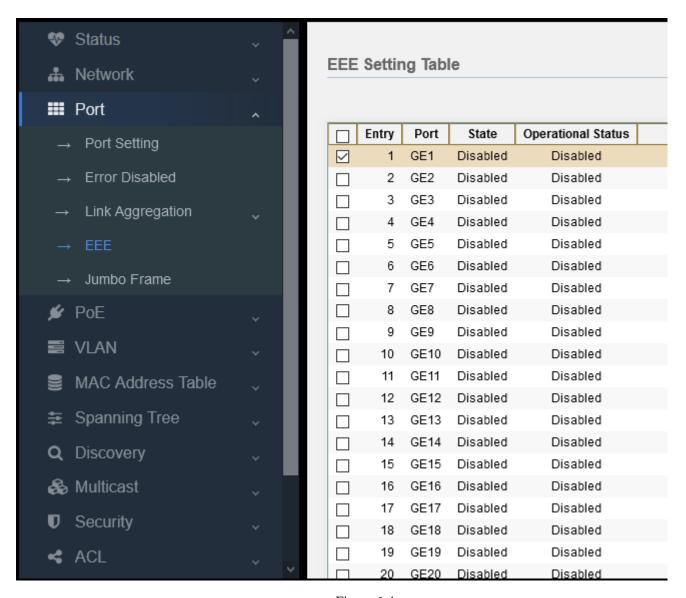

Figure 6-4

By default, EEE of the port is off. If you need this function, just turn it on the port.

Caution: if you want to use this function, not only the port of this switch will turn on EEE function, but the port on the opposite end should turn it on so as to go into operation.

#### 6.5 Jumbo Frame

Jumbo frame refers to an Ethernet frame with frame length of more than 1522 bytes, which is a manufacturer's standard ultra long frame format, specially designed for Gigabit Ethernet. Different manufacturers have different length of the jumbo frame, which varies from 9000 bytes to 64000 bytes. The jumbo frame can fully play the performance of Gigabit Ethernet and improve the data transmission efficiency by 50%-100%. In the application environment of network storage, jumbo frame has

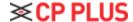

more extraordinary significance.

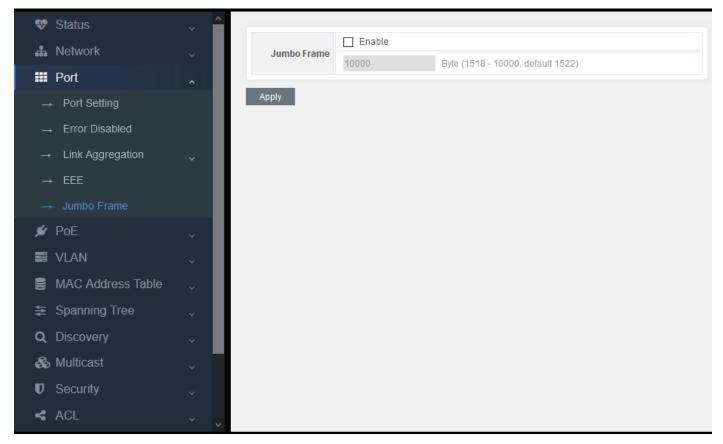

Figure 6-5

As long as jumbo frame is turned on, it can support the transmission speed up to 10K.

# Part 7: VLAN

#### **7.1 VLAN**

This part is mainly about 802.1Q-VLAN

#### **VLAN** introduction

The traditional Ethernet is a broadcast network. All hosts are in the same broadcast domain and communicate with each other through hub or switch. Hub and switch are the basic network connection equipment only with limited forwarding function.

- The hub is a connection device on physical layer without switch function. It forwards the received messages to all ports except the receiving packet port.
- The switch is a link layer device that can forward messages depending on the MAC address of the message. The switch will establish a MAC address table and port mapping table, and only forward the known MAC traffic to one port. When the switch receives a broadcast packet or an unknown multicast packet whose MAC is not in its MAC address table, it will forward the message to all ports except the port receiving the message.

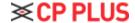

The above settings may cause the following network problems

- A large number of broadcast packets or unknown unicast packets may exist in the network, which will waste network resources.
- A host will receive many messages that are not intended for the host itself, will will lead to serious potential security problems.
- For the above points, someone in the network can monitor broadcast packets and unicast packets and get their activity in the network. Then they can try to access other resources on the network whether they are authorized to do so.

The solution to the above problem is to isolate the broadcast domain. The traditional way is to use routers that forward packets according to the destination IP address and do not forward broadcast packets at the link layer. Routers are expensive and provide few ports, so they can not separate the network effectively. Therefore, there are many limitations to isolate broadcast domains by routers.

Virtual local area network (VLAN) technology of switch has been developed to control the broadcast in LAN.

A VLAN can cross many physical spaces, which can activate hosts of one VLAN in different physical positions. By creating VLANs in a physical LAN, you can divide the LAN into many logical LANs, each with its own broadcast domain. Hosts in the same VLAN can communicate with each other through the traditional Ethernet mode. However, hosts in different VLANs cannot communicate with each other directly, so they need network layer devices, such as routers or three-layer switches

### **Advantages of VLAN**

Comparing with the traditional ethernet technology, VLAN technology owns the following advantages:

- Limit the broadcast domain in a separate VLAN, which can save bandwidth and improve network performance.
- Improve network security. By assigning user groups to different VLANs, you can isolate them on layer 2. It needs routers of three-layer switches to enable communication between different VLANs.
- Create variable virtual working groups. Users in the same working group can be assigned to the same VLAN, regardless of their physical location, which make network construction and maintenance easier and more variable.

#### 7.1.1 Create VLAN

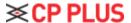

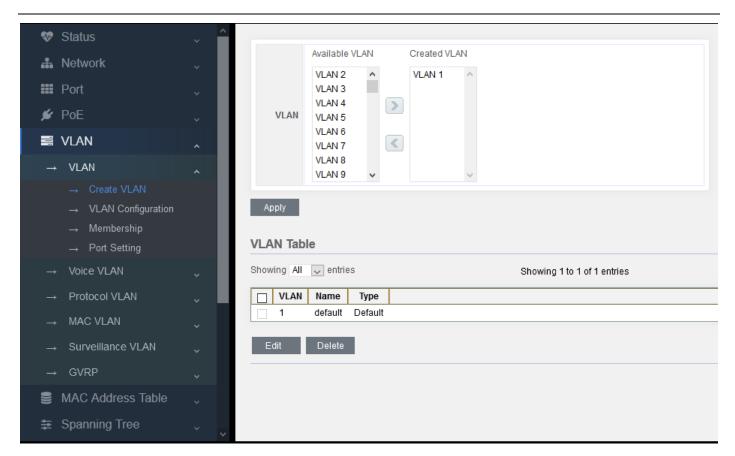

Figure 7-1-1

The total number of VLAN is 1-4094. Select the VLAN number in the left box and add it in the right one to join in and create VLAN 1 by default.

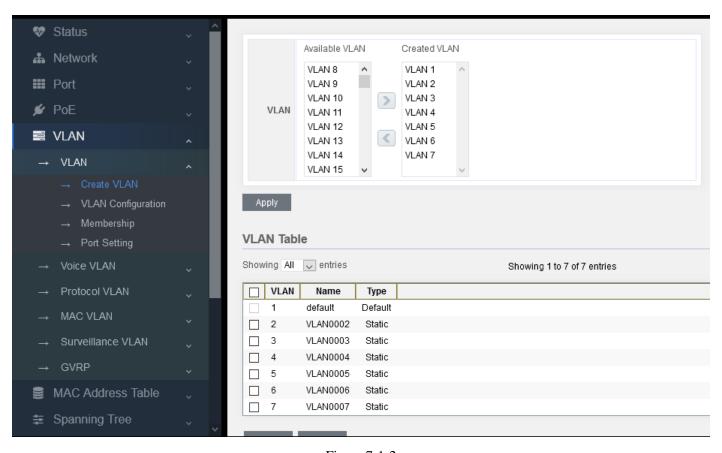

Figure 7-1-2

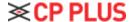

### 7.1.2 VLAN Configuration

Configure 802.1Q\_VLAN for the switch.

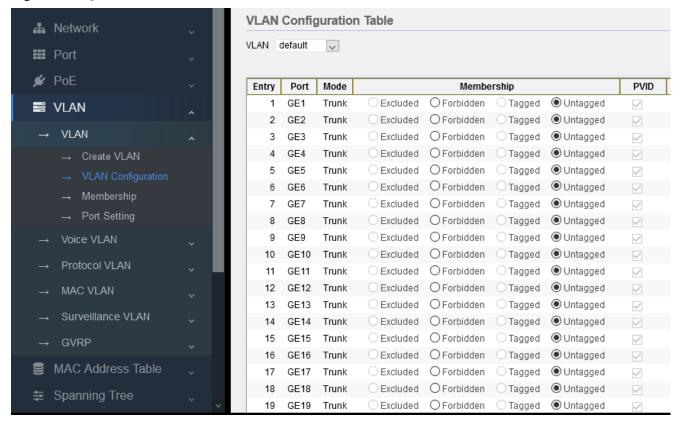

Figure 7-1-3

Default: default means VLAN 1. It is clear that all ports belong to VLAN 1 and they are untagged, PVID=1.

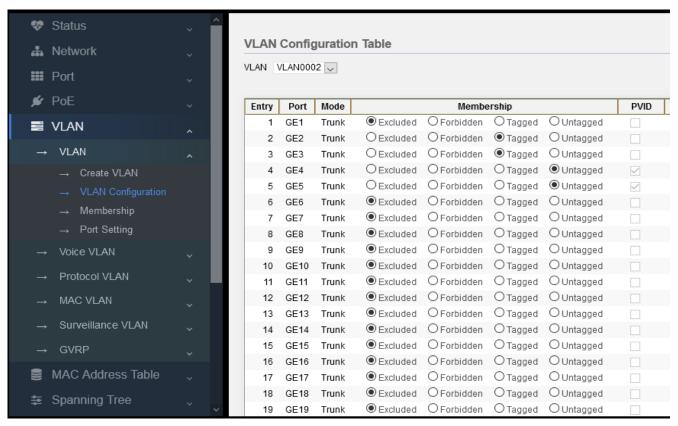

Figure 7-1-4

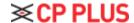

If VLAN 2 is selected for VLAN, there is no member by default, so it can be set manually.

As shown in the above figure, port 2-3 is added to the tagged member of VLAN 2, and port 4-5 is added to the untagged member of VLAN 2. However, since the port mode is trunk, if selecting untagged, PVID will changed to 2 automatically.

### 7.1.3 Membership

VLAN configuration of the switch.

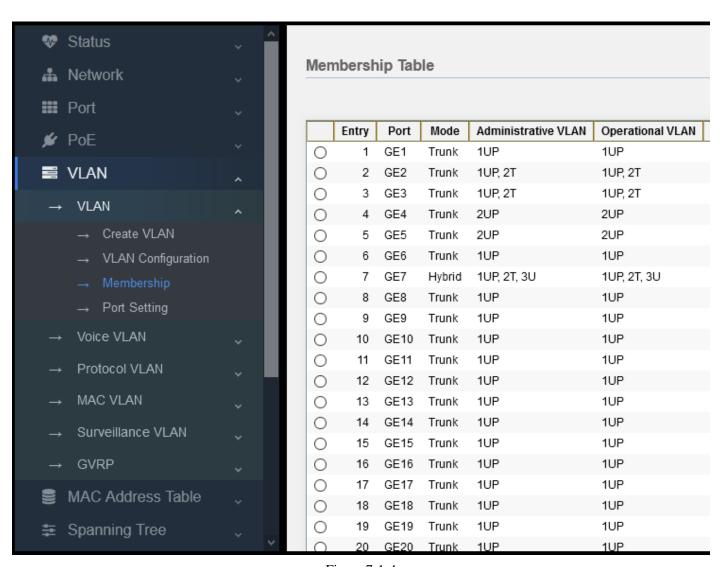

Figure 7-1-4

As shown in the above figure, UP is Pvid value, T is Tagger, and U is untaged.

Port GE1, Trunk mode, Pvid=1

Port GE2, Trunk mode, Pvid=1, Tag-vid=2

Port GE4, Trunk mode, Pvid=2

Port GE7, Hybrid mode, Pvid=1, Tag-vid=2, Untag-vid=3

In the next section, we will introduce VLAN mode of port.

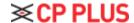

### 7.1.4 Port Setting

Configure the port mode, entrance detection function and TPID function.

There are three VLAN modes: Acess, Trunk, Hybird

Access: connect to terminal devices (such as PC, camera, set top box, etc.) and set PVID directly.

Trunk: the port connected between switches. Generally it needs to set many VLANs to perform tagged.

Hybrid: mixed mode. It can perform Tagged for many VLANs or Untagged for other VLANs.

#### Entrance detection:

When the port is a hybrid link, Tag messages, Untag messages, or all messages can pass the entrance detection.

TPID (tag protocol identifier) is a field in VLAN Tag. According to IEEE 802.1Q protocol, the value of this field is 0x8100. The device default is TPID value specified in the protocol (0x8100). Some manufacturers set 0x9100 or other values as the TPID value which can be identified by the device.

In order to be compatible with these devices, the device provides adjustable function for TPID value of global VLAN-VPN messageas, and users can configure TPID value by themselves. When the VLAN-VPN Uplink port forwards messages, it will replace the TPID value in the outer VLAN tag of the message with the user set value and then send it, so that the VLAN-VPN message sent to the public network can be recognized by the devices of other manufacturers.

So these parameters can be configured according to customer's needs

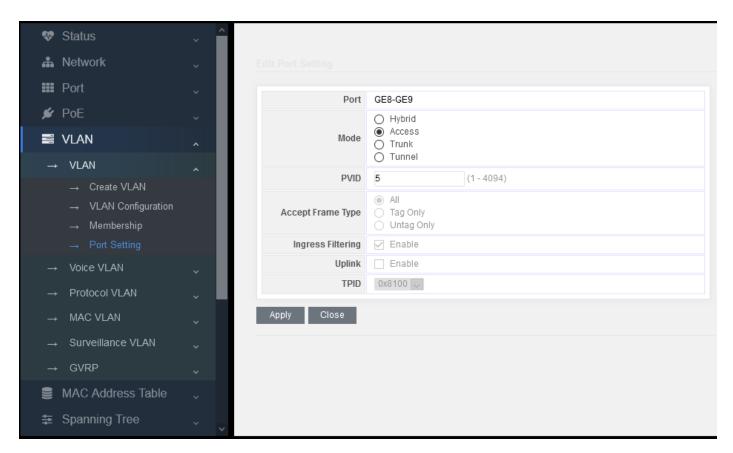

Figure 7-1-5

As shown in the figure above, set Access mode for Port 8 and 9 simultaneously and change PVID value to 5.

Caution:

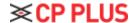

When setting PVID value, VLAN must be added before setting. Vlan2-7 has been added in Chapter 7.1.1, so you can set 5. But if the value is set as 9, the system will report an error and the setting will be unsuccessful.

In normal conditions, the entrance detection filtering will not set, neither the TPID. Adopt the default value directly.

Caution:

If you need to check the log information, visit "Status-Logging Message" page.

### Part 8: MAC Address Table

#### **MAC** address introduction

#### MAC address table introduction

The main function of Ethernet switch is to forward messages on the data link layer, that is, to output the message to the corresponding port according to the message's destination MAC address. MAC address forwarding table is a 2-layer forwarding table which contains the corresponding relationship between MAC address and forwarding port. It is the basis of Ethernet switch to realize layer-2 message fast forwarding, which is the base of forwarding the above 2-layer messages by the Ethernet switch quickly. The MAC address forwarding table entries include the following information:

- MAC destination address
- VLAN ID of the port
- Forwarding port number on the device

When the Ethernet switch forwards messages, it will adopt the following two forwarding methods according to the MAC address table entry information:

- Unicast mode: when the MAC address forwarding table contains a table entry corresponding to the MAC destination address of the message, the switch will send the message from the forwarding port of the table entry directly.
- Broadcast mode: when the switch receives the messages with the destination address of F, or the MAC address
  forwarding table does not contain the table entry of the corresponding message destination MAC address, the switch
  will adopt the broadcast mode to forward the message to all ports except the receiving port.

#### **Introduction of MAC address learning process**

The entries in MAC address forwarding table can be updated and maintained in two ways:

- Manual configuration mode
- MAC address learning mode

Usually, most MAC address table entries are created and maintained through MAC address learning function

#### Management of MAC address forwarding table

#### Aging mechanism of MAC address forwarding table

The MAC address forwarding table of Ethernet switch has capacity limitation. In order to maximize the utilization of address forwarding table resources, Ethernet switch adopts aging mechanism to update MAC address forwarding table, that is, when the system creates a table entry dynamically, it will turn on the aging timer, and if it does not receive the MAC address messages from this table entry again during the aging time, the switch will delete this MAC address table entry.

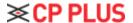

Classification and features of MAC address table entries.

According to their own features and configuration methods, MAC address table entries can be divided into three categories:

- Static MAC address table entry: also known as "permanent address", which is added and deleted manually by user and
  will not age with time. For a network with less equipment changes, it can reduce the broadcast traffic in the network to
  add static address table entries manually.
- Dynamic MAC address table entry: refers to the MAC address table entry that will age in accordance with the aging time set by user. The switch can add dynamic MAC address table entry through MAC address learning mechanism or by user's manual establishment.
- Black hole MAC address table entry: also known as filtered MAC address table, which is a special MAC address
  configured by users manually. When the switch receives a message whose source MAC address or destination MAC
  address is black hole MAC address, it will discard this message.

### 8.1 Dynamic Address

MAC address learned by this switch automatically, and the entries are as follows:

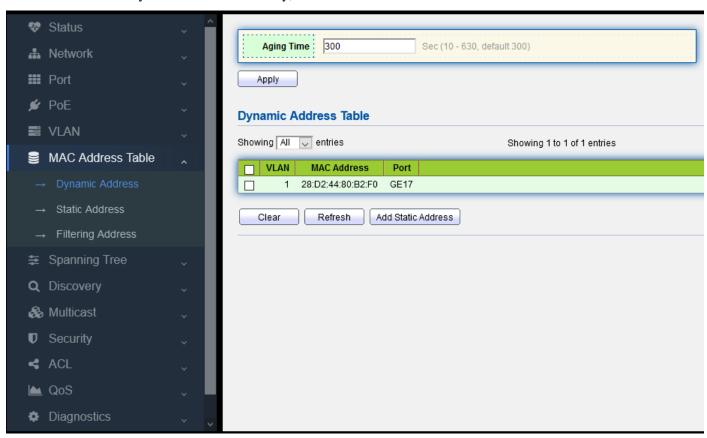

Figure 8-1-1

MAC address: learned by this switch automatically.

Port: transmitting the learned MAC address ta certain port.

VLAN ID (1-4094): transmitting the learned MAC address to a certain VLAN;

### 8.2 Static Address

Set MAC address table entry

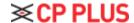

According to the actual condition, the administrator can add, modify or delete the entries in the MAC address forwarding table manually. He can delete all MAC address table entries related to a certain port, or choose to delete certain types of MAC address table entries, such as dynamic table entries and static table entries.

Users can add or delete static MAC address table entries in the page, which is also known as MAC address binding, that is to bind MAC address, port and VLAN.

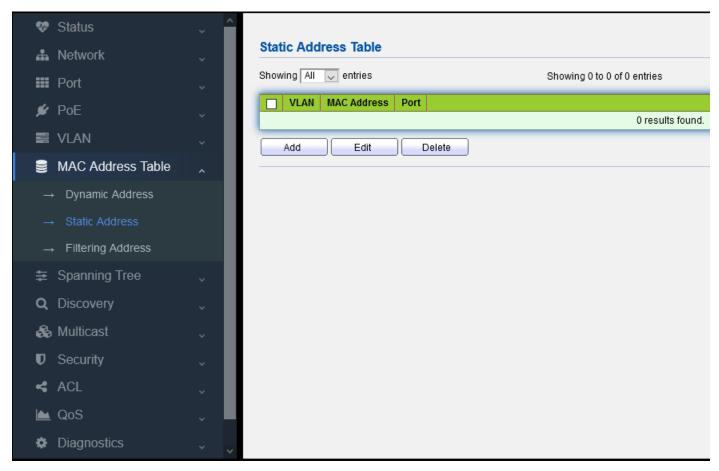

Figure 8-2-1

## For example:

Add static MAC address 28:D2:44:80:B2:F0 to port GE 9 manually.

- 1. click "Add", pop up the dialogue box of adding static MAC address.
- 2. input MAC address, VLAN number and port number to be bound
- 3. click "Apply"

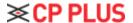

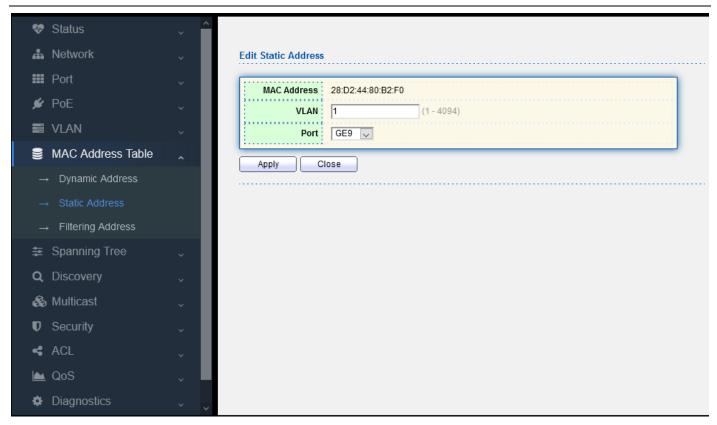

Figure 8-2-2

After the adding process, the page is shown as the following figure:

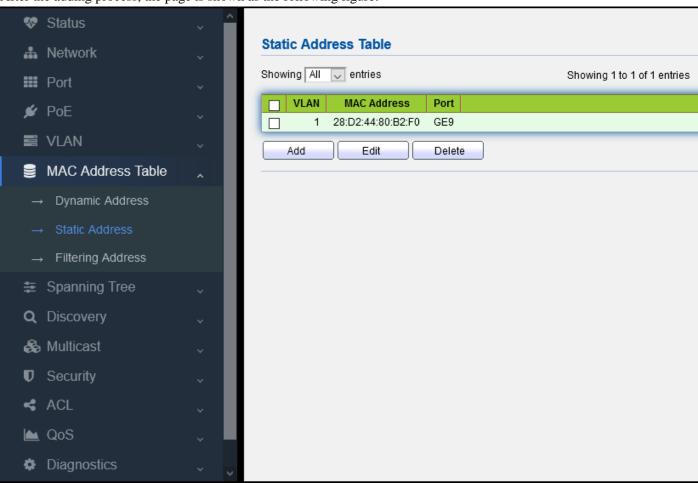

Figure 8-2-3

The results of binding configuration are as follows:

1. This MAC address can only communicate on port GE 9. If this MAC is connected to other port, it can not receive any

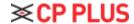

message in which the destination address is this MAC. If the destination address received by this switch is the bound MAC address, this switch will only forward to this bound port.

2. After configuring the static MAC address, the address table entry that originally existed in the dynamic MAC is deleted.

# 8.3 MAC address filtering

If the MAC address filtering table entry is set in this switch, if the message with this MAC address whether in source MAC or destination MAC, it will be discarded as long as the switch receives it.

## For example:

Add MAC address filtering: 00:E0:4C:20:C1:C0

- 1. click "Add", pop up the dialog box of adding static MAC address.
- 2. input the MAC address and VLAN to be bound
- 3. click "Apply"

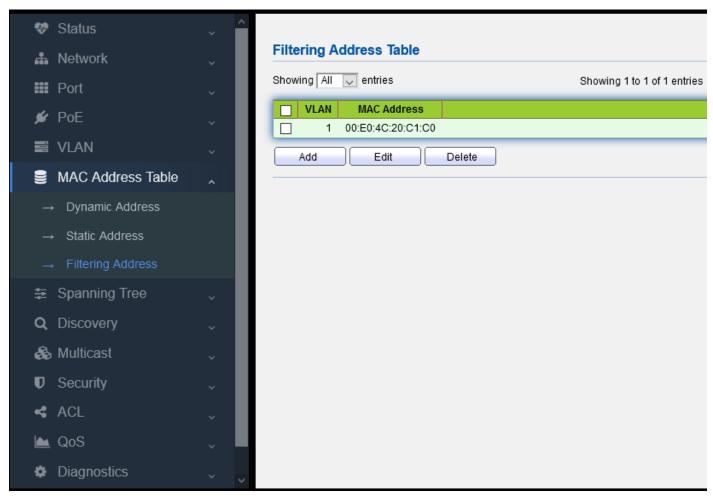

Figure 8-3-1

MAC address: input the MAC address to be rejected

VLAN ID (1-4094): input the VLAN of the rejected MAC address

# 8.4 MAC Aging time

Users can adjust the aging time of dynamic MAC address table entries. If the aging time configured by user is too long, the

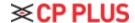

device may save many outdated MAC address table entries, thus exhaust the MAC address table resources, which will cause the device unable to update MAC address table according to the changes of the network. If the aging time configured by user is too short, the device may delete the effective MAC address table entries, which may cause the device to broadcast a large number of data packets and affect its operation performance. So users need to configure an appropriate aging time according to the actual situation so as to realize the MAC address aging function effectively.

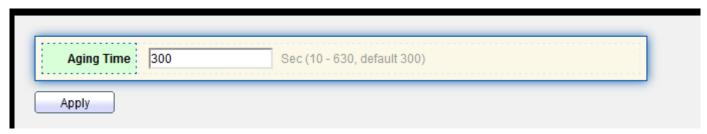

figure 8-4-1

Input aging time and click "OK"

The aging time of dynamic MAC address table will act on all ports, and the address aging will only work on dynamic (learned by the device or dynamic configured by user) MAC address table entries.

# **Part 9: Spanning Tree**

## 9.1 STP introduction

# 9.1.1 STP application

STP (Spanning Tree Protocol) is a protocol based on IEEE 802.1D standard, which is used to eliminate the physical loop on data link layer in LAN. The devices running this protocol will find loops in the network through mutual information, and selectively block some ports. Finally, the loop network structure is pruned into a tree network structure without loops, so as to prevent from the continuous proliferation and infinite circulation of messages in the loop network, and avoid declining packet processing capacity caused by repeated receiving same messages.

STP includes two meanings. In narrow sense, STP refers to STP protocol defined in IEEE 802.1D, and in broad sense, it refers to the STP protocol defined in IEEE 802.1D and various improved spanning tree protocols based on it.

# 9.1.2 STP protocol messages

The protocol message in STP is BPDU (Bridge Protocol Data Unit), also known as configuration message. STP can determine the network topology by transferring BPDU between devices. BPDU contains enough information to ensure the device to complete the calculation process of spanning tree.

BPDU can be divided into two types in STP protocol

- Configuration BPDU: a message used to calculate spanning tree and maintain spanning tree topology.
- TCN BPDU (Topology Change Notification BPDU): when the topology changes, it is used to inform the network

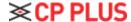

topology changes to related equipment.

## 9.1.3 Basic concept of STP

### (1) Root bridge:

The tree network structure must have root, so STP introduces the concept of Root Bridge.

There is only one root bridge in the whole network, and the root bridge will change with the network topology, so the root bridge is not fixed.

After the network converges, the root bridge will generate and send the configured BPDU at a certain time interval, and other devices will transmit the configured BPDU to ensure the stability of the topology.

### (2) Root port

The root port is the port nearest to the root bridge on a non-root bridge device. The root port is responsible for communicating with the root bridge. There is only one root port on a non-root bridge device. There is no root port on the root bridge.

#### (3) Specified bridge and specified port

Refer to Table 1-1 for the definition of specified bridge and specified port.

Table 1-1 Definition of specified bridge and specified port

| Туре         | Specified bridge                            | Specified port                        |
|--------------|---------------------------------------------|---------------------------------------|
| For a device | This device is directly connected with the  | This port will transmit configuration |
|              | local machine and responsible for           | messages from the specified bridge to |
|              | transmitting configuration messages to      | the local machine.                    |
|              | the local machine                           |                                       |
| For LAN      | This device is responsible for transmitting | This port will transmit configuration |
|              | configuration messages to the local         | messages from the specified bridge to |
|              | segment                                     | the local machine.                    |

The specified bridge and specified port are shown in Figure 1-1, in which AP1, AP2, BP1, BP2, CP1 and CP2 is the ports of Device A, Device B and Device C respectively.

- If Device A transmits configuration messages to Device B through Port AP1, the specified bridge of Device B is Device A and its specified port is AP1.
- There are two devices connecting with LAN: Device B and Device C. If Device B is responsible for transmitting configuration messages to LAN, the specified bridge of LAN is Device B, and its specified port is BP2.

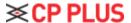

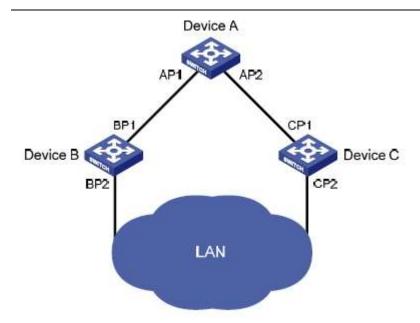

#### (4) Path cost

Path cost is the reference value of STP protocol for link selection. STP calculates the path cost to select the stronger link and block the redundant link, so as to prune the network into a tree network structure without loop.

# 9.1.4 Basic principle of STP

STP can determine the network topology by transmitting BPDU between devices. The configuration messages will contain enough information to ensure the device to complete the calculation process of generating trees, including several important information as follows:

- Root bridge ID: it consists of priority and MAC address of root bridge;
- Root path cost: path cost of arriving at the root bridge;
- Specified bridge ID: it consists of priority and MAC address of the specified bridge;
- Specified port ID: it consists of the priority and port name of the specified port;
- Lifetime of configuration messages spreading in the network: message age;
- Maximum lifetime of configuration message saved in the device: Max age;
- Cycle of transmitting configuration messages: Hello time;
- Delay of port state migration: forward delay.
- (1) Specific process of STP algorithm implementation
- Initial state

AT the beginning, each port of each device will generate a configuration message taken itself as a root bridge. The root path cost is 0. The specified bridge ID is its own device ID and the specified port is its own port.

#### Selection of optimal configuration message

Each device sends its own configuration messages to the outside, and receives the configuration messages sent by other devices.

The selection process of optimal configuration message is shown in table 1-2.

Table 1-2 Selection process of optimal configuration message

| step | content |  |
|------|---------|--|
|------|---------|--|

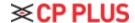

| 1 | After receiving the configuration message, the process of each port is as follows:               |  |
|---|--------------------------------------------------------------------------------------------------|--|
|   | • When the priority of the configuration message received by the port is lower than that of the  |  |
|   | port configuration message, the device will discard the received configuration message           |  |
|   | without any processing.                                                                          |  |
|   | • When the priority of the configuration message received by the port is higher than that of the |  |
|   | port, the device will replace the content of the port's configuration message by the received    |  |
|   | configuration message.                                                                           |  |
| 2 | The device will compare the configuration messages of all ports to select the optimal one.       |  |

## How to select a root bridge

During network initialization, all STP devices in the network will consider themselves as "root bridge", and the root bridge ID is their own device ID. By exchanging configuration messages, the root bridge IDs will be compared between devices, and the device with the smallest root bridge ID in the network is selected as the root bridge.

How to select a root port and a designated port

The selection process of root port and designated port is shown in table 1-3.

Table 1-3 Selection process of root port and designated port

| Step | Content                                                                                                    |  |  |
|------|----------------------------------------------------------------------------------------------------|--|--|
| 1    | The non-root-bridge device sets the port that receives the optimal configuration message as a root port                                                                                                    |  |  |
| 2    | <ul> <li>According to the configuration message and path overhead of the root port, the device calculates a designated port configuration message for each port:</li> <li>Replace the root bridge ID with the root bridge ID in the configuration message of the root port;</li> <li>Replace the root path overhead with the root path overhead of the root port configuration message plus the path overhead corresponding to the root port;</li> <li>Replace the designated bridge ID with its own device ID;</li> <li>Replace the designated port ID with its own port ID.</li> </ul>                                                                                                    |  |  |
| 3    | The device compares the calculated configuration messages with the configuration messages on the port which needs to determine its role, and take different processing methods on the basis of comparison results:  If the calculated configuration message is superior, the device will set the port as the designated port, and the configuration message on this port will be replaced by the calculated configuration message and sent out periodically;  If the configuration message on the port is superior, the device will not update the configuration message of this port and block it. The port will not forward data any more, only receive the configuration message without sending out. |  |  |

Once the root bridge, root port and specified port are selected successfully, the whole tree topology will be established. The following is an example to illustrate the calculation process of STP algorithm. The specific networking is shown in Figure 1-2. The priority of device A is 0, of device B is 1, of device C is 2. The path overhead of all link is 5, 10, and 4 respectively.

Figure 1-2 Networking diagram of algorithm calculation process

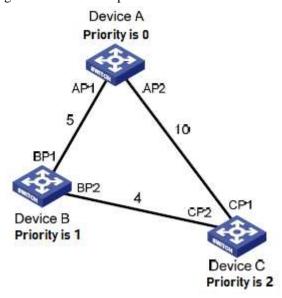

Table 1-4 Initial status of all devices

| Device   | Port name | Port configuration message |
|----------|-----------|----------------------------|
| Device A | AP1       | {0, 0, 0, AP1}             |
| Device A | AP2       | {0, 0, 0, AP2}             |
| Device B | BP1       | {1, 0, 1, BP1}             |
| Device B | BP2       | {1, 0, 1, BP2}             |
| Device C | CP1       | {2, 0, 2, CP1}             |
| Device C | CP2       | {2, 0, 2, CP2}             |

# • Comparison process and results of all devices Shown in table 1-5.

Table 1-5 Comparison process and results of all devices

| Device   | Comparison process                                                      | Port configuration message after |
|----------|-------------------------------------------------------------------------|----------------------------------|
| 20,100   | Companion process                                                       | comparison                       |
|          | • Port AP1 receives the configuration message {1, 0, 1, BP1} from       |                                  |
|          | device B. Device A finds this port configuration message {0, 0, 0,      |                                  |
| Device A | AP1}is superior than the received configuration message, so it will     |                                  |
|          | discard the received one.                                               |                                  |
|          | • Port AP2 receives the configuration message {2, 0, 2, CP1} from       | AP1: {0, 0, 0,                   |
|          | device C. Device A finds this port configuration message {0, 0, 0,      | AP1}                             |
|          | AP1}is superior than the received configuration message, so it will     | AP2: {0, 0, 0,                   |
|          | discard the received one.                                               | AP2}                             |
|          | If Device A finds that the root bridge and designated bridge in the     |                                  |
|          | configuration message of its own ports, it will regard itself as a root |                                  |
|          | bridge without any modification of the configuration messages of        |                                  |
|          | all ports and then send configuration messages outside periodically.    |                                  |
|          | • Port BP1 receives the configuration message {0, 0, 0, AP1} from       | BP1: {0, 0, 0,                   |
| Device B | device A. Device B finds that the received configuration message is     | AP1}                             |
|          | superior than its configuration one {1, 0, 1, BP1} of this port, so it  | BP2: {1, 0, 1,                   |

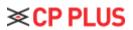

|          | <ul> <li>will update the configuration message of port BP1.</li> <li>Port BP2 receives the configuration message {2, 0, 2, CP2} from device C. Device B finds that the configuration message {1, 0, 1, bp2} of this port is superior than the received configuration one, so it will discard the received configuration message.</li> </ul>                                                                                                    | BP2}                                                                        |
|----------|----------------------------------------------------------------------------------------------------|-----------------------------------------------------------------------------|
|          | <ul> <li>Device B compares the configuration messages of all ports and<br/>selects the configuration message of port BP1 as the optimal one,<br/>and then sets port BP1 as the root port without any change of its<br/>configuration message.</li> </ul>                                                                                                    |                                                                             |
|          | <ul> <li>Device B calculates a designated port configuration message {0, 5,</li> <li>1, bp2} for BP2 port on the basis of the configuration message and path overhead 5 of root port BP.</li> </ul>                                                                                                    | Root port BP1: {0, 0, 0, AP1}                                               |
|          | <ul> <li>Device B compares the calculated configuration message {0, 5, 1, bp2} with the configuration message on port BP2. The comparison result is that the calculated configuration message is better, so Device B will set port BP2 as the designated port, and its configuration message will be replaced with the calculated one and sent outside periodically.</li> </ul>                                                                                                    | Designated port BP2: {0, 5, 1, BP2}                                         |
|          | <ul> <li>When port CP1 receives the configuration message {0, 0, 0, ap2} from device A, device C finds that the received configuration message is better than the configuration message {2, 0, 2, CP1} of this port, so it will update the configuration message of port CP1.</li> <li>Port CP2 receives the configuration message {1, 0, 1, bp2} from BP2 of Device B before update. Device C finds that the received configuration message is better than the configuration message {2, 0, 2, CP2} of this port, so it will update the configuration message of port CP2.</li> </ul> | CP1: {0, 0, 0, AP2}<br>CP2: {1, 0, 1, BP2}                                  |
| Device C | <ul> <li>After comparison:</li> <li>The configuration message of port CP1 is selected as the optimal one, and port CP1 is set as the root port without any change of its configuration message.</li> <li>After comparing the calculated configuration message {0, 10, 2, CP2} of the designated port with the configuration message of port CP2, port CP2 will be converted to the designated port, and its configuration message is replaced by the calculated configuration message.</li> </ul>                                                                                      | Root port CP1:<br>{0, 0, 0, AP2}<br>Designated port CP2:<br>{0, 10, 2, CP2} |
|          | <ul> <li>Then port CP2 will receive the updated configuration message {0, 5, 1, bp2} from device B. Because the received configuration message is better than the original one, device C will trigger the update process.</li> <li>At the same time, port CP1 will receive the configuration message periodically sent by device A. After comparison, device C will not trigger the update process.</li> </ul>                                                                                                    | CP1: {0, 0, 0, AP2}<br>CP2: {0, 5, 1, BP2}                                  |
|          | After comparison:                                                                                                    | Blocked port CP1:                                                           |
|          | • The root path overhead 9 of port CP2 (root path overhead 5 of the                                                                                                    | {0, 0, 0, AP2}                                                              |
|          | configuration message + path overhead 4 of port CP2) is less than                                                                                                    |                                                                             |
|          | the root path overhead 10 of port CP1 (root path overhead 0 of the                                                                                                    | Root port CP2:                                                              |
|          | configuration message + path overhead 10 of port CP1), so the                                                                                                    | {0, 5, 1, BP2}                                                              |

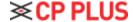

- configuration message of port CP2 is selected as the optimal one, and port CP2 is set as the root port without any change of its configuration message.
- After comparing the configuration message of port CP1 with the calculated configuration message of the designated port, port CP1 is blocked without any change of its port configuration message, and will not receive the data forwarded from device A until a new condition triggers the calculation of spanning tree, such as that the link from device B to device C is down.

After the comparison in the above table, a spanning tree which takes Device A as its root bridge is formed, as shown in Figure 1-3.

Figure 1-3 Spanning tree after calculation

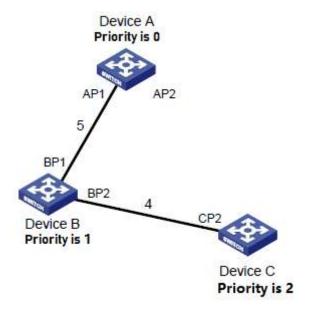

- (2) Transmission mechanism of SPT configuration message
- When the network is initialized, all devices take themselves as their root bridge and generate configuration messages taken themselves as the root to send them out periodically with Hello Time.
- If the port receiving the configuration message is the root port, and the received configuration message is superior than that of the port, the device will increment the Message Age in the configuration message by certain principles, start a timer to reckon the time for the configuration message, and forward it from the designated port of the device.
- If the priority of the configuration message received by the designated port is lower than that of the port, it will immediately send its own better configuration message to respond.
- If a path fails, the root port on this path will not receive any new configuration messages, and the old ones will be discarded due to timeout. The device will regenerate the configuration message taken itself as the root and sends it outside, which will cause the recalculation of a spanning tree to get a new path to replace the failed link and restore the network.

However, the new calculated configuration message will not be transmitted to the whole network immediately, so the old root port and designated port will continue to forward data along the original path because they don't find out the change in the network topology. If the newly-selected root port and designated port start to forward data immediately, it may cause a temporary loop.

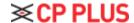

In STP calculation, there are three important time parameters to be used: Forward Delay, Hello Time and Max Age.

- Forward delay refers to the delay time of device state migration. Link failure will cause the network to recalculate the spanning tree, and its structure will change accordingly. However, the new calculated configuration message will not be transmitted to the whole network immediately. If the newly-selected root port and designated port start to forward data immediately, it may cause a temporary loop. For this reason, STP adopts a state migration mechanism. The newly-selected root port and designated port can only forward data after two times of forward delay, which ensures that the new configuration message has been transmitted throughout the whole network.
- **Hello time** is used to detect whether there is a failure in the link by the device. At every Hello Time interval, the device will send Hello message to surrounding devices to confirm whether the link is failed.
- Max Age parameter is used to determine whether the storage time of configuration messages in the device is "out of date". The device will discard the out-of-date configuration messages.

## 9.2 MSTP Introduction

# 9.2.1 MSTP Background

#### (1) Shortages of STP and RSTP

STP can't migrate quickly. Even in a point-to-point link or edge port (which means that this port is directly connected to the user terminal without connection with other devices or shared network segment), it must wait twice forward delay time before migrating to the forwarding state.

RSTP (rapid spanning tree protocol) is an optimized version of STP protocol, in which the "fast" means that when a port is selected as the root port and the designated port, the delay time of entering the forwarding state is shortened greatly under certain conditions, so as to shorten the time required for the network to achieve the final topological stability.

- In RSTP, the condition of the root port state to migrate rapidly is that the old root port on this device has stopped forwarding data, and the upstream designated port has started forwarding data.
- In RSTP, the condition of the designated port state to migrate rapidly is that the designated port is an edge port or a designated port connecting with the point-to-point link. If the designated port is an edge port, this port can enter the forwarding state directly; if the designated port is connecting with a point-to-point link, this device can connect with the downstream device and immediately enter the forwarding state just receiving the response.

RSTP can converge quickly, but it has the following defects similar as STP: all bridges in LAN will share a spanning tree, so it can't block redundant links according to VLAN, and all VLAN packets will be forwarded along one spanning tree.

#### (2) Features of MSTP

MSTP (multiple spanning tree protocol) can make up for the defects of STP and RSTP. It can converge quickly and make the traffic in different VLANs forwarding along their own paths, thus providing a better load sharing mechanism for redundant links. For the introduction of VLAN, please refer to "VLAN Configuration" in "Access Volume".

## Features of MSTP:

- MSTP can set a VLAN mapping table (which is a corresponding relationship table between VLAN and spanning tree) to connect VLAN and spanning tree. By adding the concept of "instance" (integrating many VLANs into a set), many VLANs will be bound in one instance to save communication overhead and resource utilization.
- MSTP will divide a switched network into many regions in which there are many independent spanning trees.
- MSTP will prune the loop network into a tree network without loop to avoid the proliferation and infinite circulation of

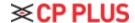

packets in the loop network. At the same time, it will also provide many redundant paths for data forwarding to realize VLAN data load sharing in the process of data forwarding.

• MSTP is compatible with STP and RSTP.

## 9.2.2 Basic Concept of MSTP

Each device is running MSTP in Figure 4. Some basic concepts of MSTP will be explained with the following graphics. The following will explain some basic concepts of MSTP with graphics.

Figure 1-4 Basic concepts diagram of MSTP

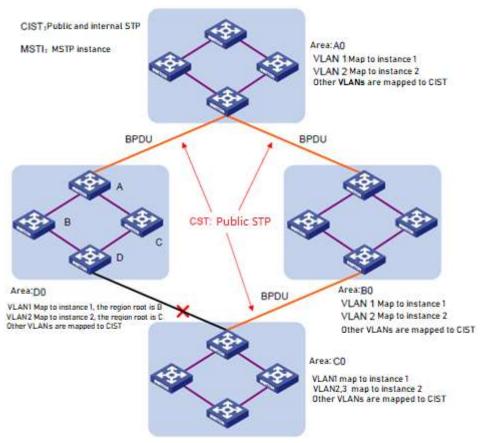

### (1) MST Region

MST region (multiple spanning tree regions) is composed of many devices in switched network and network segments between them. These devices have the following features:

- Have same region name;
- Set the same mapping configuration from VLAN to spanning tree instance;
- Set the same MSTP revision-level configuration;
- Have physical links between these devices.

For example, in area A0 in Figure 1-4, all devices in this region have a same MST region configuration:

- Same region name;
- Same mapping relationship between VLAN and spanning tree instance (VLAN 1 is mapped to the spanning tree instance 1, VLAN 2 is mapped to the spanning tree instance 2, and other VLANs are mapped to CIST, in which CIST is the spanning tree instance 0);
- Same MSTP revision level (which is not shown in the above figure).

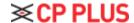

MSTP configuration commands.

### (2) WLAN mapping table

VLAN mapping table is an attribute of MST region, which is used to describe the mapping relationship between VLAN and spanning tree instance.

For example, in Figure 1-4, the VLAN mapping table of region A0 is: VLAN 1 is mapped to spanning tree instance 1, VLAN 2 is mapped to spanning tree instance 2, and other VLANs are mapped to CIST. MSTP can achieve load sharing on the basis of VLAN mapping table.

#### (3) IST

IST (internal spanning tree) is a spanning tree in MST region.

IST and CST (common spanning tree) will form the spanning tree CIST (Common and Internal Spanning Tree) of the whole switched network. IST is the fragment of CIST in MST region.

For example, in Figure 1-4, CIST has a fragment in each MST region, which is the IST in each region.

### (4) CST

CST is a single spanning tree to connect all MST regions in a switched network. If each MST region is regarded as a "device", CST is a spanning tree generated by these "devices" through STP protocol and RSTP protocol calculation. For example, the red line in Figure 1-4 is CST.

#### (5) CIST

CIST is a single spanning tree to connect all devices in a switched network, which is composed of IST and CST. For example, in Figure 1-4, the IST in each MST region and the CST between MST regions will form the CIST of the whole network.

### (6) MSTI

A MST region can generate many spanning trees through MSTP, and these spanning trees are independent of each other. Each spanning tree is called MSTI (multiple spanning tree instance).

For example, in Figure 1-4, there will be many spanning trees in each region, and each spanning tree will correspond to the corresponding VLAN. These spanning trees are called MSTI.

### (7) Region Root

The root bridge of IST and MSTI in MST region is the region root. The topology of each spanning tree in MST region is different, so the region root may also be different.

For example, in Figure 1-4, the region root of spanning tree instance 1 in the region D0 is the Device B, and the region root of spanning tree instance 2 is Device C.

#### (8) Common Root Bridge

Common root bridge refers to the root bridge of CIST.

For example, in Figure 1-4, the common root bridge is a device in region A0.

### (9) Region boundary port

Region boundary port is the port located at the edge of MST region to connect different MST regions, MST regions and regions running STP, MST regions and regions running RSTP.

For example, in Figure 1-4, if one device of region A0 is connected to the first port of a device in region D0 and the common root of the whole switched network is located in A0, the first port on this device in region D0 is the region boundary port of region D0.

The role of region boundary port on the spanning tree instance is consistent with that of CIST, except for Master port of which the role on CIST is Root port, but the role on other instances is Master port.

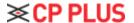

#### (10) Port role

In MSTP calculation process, port roles mainly include root port, designated port, Master port, Alternate port, Backup port and so on.

- Root port: forwarding data to the root bridge.
- Designated port: forwarding data to downstream network segments or devices.
- Master port: connecting the MST region to the common root, which is located on the shortest path from the whole region to the common root. From the perspective of CST, the Master port is a "root port" of the region (regarding the region as a node). The role of Master port in IST/CIST is root port, and the role in other instances is Master port.
- Alternate port: backup port of root port and master port. When the root port or Master port is blocked, the Alternate port will become the new root port or Master port.
- Backup port: designated port of the backup port. When the designated port is blocked, the backup port will convert to a
  new designated port quickly and forward data without delay. When two ports of one device with MSTP are open and
  connected with each other, there will be a loop. At this time, the device will block one of the ports, and the backup port
  is the blocked one.

Ports will play different roles in different spanning tree instances.

Please refer to figure 1-5 to understand the above concepts. In the picture:

- Equipment A, B, C and D form an MST region.
- The port 1 and port 2 of device A are connected to the common root.
- Port 5 and port 6 of device C form a loop.
- Port 3 and port 4 of device D connect to other MST regions downward.

Figure 1-5 Port role diagram

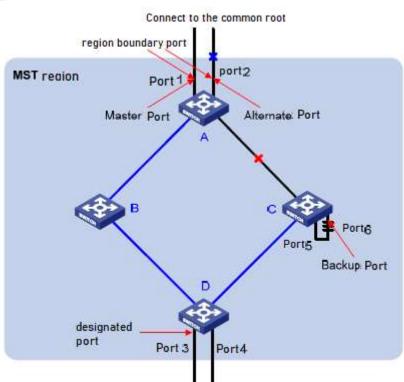

#### (11) Port status

In MSTP, according to whether the port learns MAC address and forwards user's traffic, its status can be divided into the following three types:

- Forwarding status: learning MAC address and forwarding user's traffic;
- Learning status: Learning MAC address and not forwarding user's traffic;

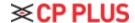

Discarding status: Neither learning MAC address nor forwarding user's traffic.

There is no necessary connection between the port status and its role. Table 1-6 shows the port status of various port roles (" $\sqrt{}$ " means that this port role can have this status; "--" means that this port role cannot have this status).

Table 1-6 Port status of various port roles

| Port role Port status | Root port/Master port | Designated port | Alternate port | Backup port |
|-----------------------|-----------------------|-----------------|----------------|-------------|
| Forwarding            | √                     | √               |                |             |
| Learning              | √                     | √               |                |             |
| Discarding            | $\sqrt{}$             | √               | V              |             |

## 9.2.3 Basic principle of MSTP

MSTP divides the whole two-layer network into multiple MST regions, and CST is generated between the regions by calculation; multiple spanning trees are generated in the region by calculation, and each spanning tree is known as a multiple spanning tree instance, in which instance 0 is IST and other multiple spanning tree instances are MSTI. MSTP, like STP, uses configuration message to calculate spanning tree, but the configuration message carries the configuration information of the device MSTP.

#### (1) Calculation of CIST spanning tree

After comparing the configuration messages, a device with the highest priority in the whole network is selected as the root bridge of CIST. In each MST region, MSTP will generate IST through calculation; meanwhile, MSTP will treat each MST region as a single device and generate CST between regions through calculation. CST and IST constitute the CIST of the whole network.

## (2) Calculation of MSTI

In MST region, MSTP will generate different spanning tree instances for different VLANs according to the mapping relationship between VLAN and spanning tree instances. Each spanning tree is calculated independently. The calculation process is similar to that of STP. See "1.1.14. Basic principle of STP".

In MSTP, a VLAN message will be transmitted along the following path:

- In MST region, transmitted along its corresponding MSTI;
- Between MST regions, transmitted along CST.

# 9.2.4 Realization of MSTP on equipment

MSTP is compatible with STP and RSTP. Messages of STP and RSTP protocols can be identified by MSTP devices and applied to calculate spanning tree.

In addition to providing the basic functions of MSTP, this device also provides many special functions which are convenient for management from the user's point of view, as follows:

• Root bridge maintenance;

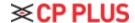

- Root bridge backup;
- Root protection function;
- BPDU protection function;
- Loop protection function;
- Anti-attack function from TC-BPDU message.

## 9.3 Protocol

Relevant protocols:

- IEEE 802.1D: Spanning Tree Protocol
- IEEE 802.1w: Rapid Spanning Tree Protocol
- IEEE 802.1s: Multiple Spanning Tree Protocol

# 9.4 Property

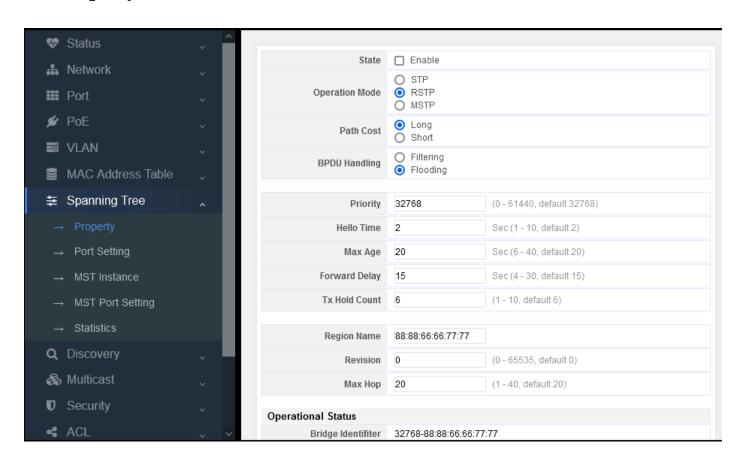

State: enable (complete switch spanning tree configuration, ticked for enabling, not ticked for dis-enabling)

Operation mode: STP/RSTP/MSTP (three modes for selection)

Path cost: Long/Short (the value range is short integer (short: 1-65535) (long: 1-200000000))

BPDU handling: Filtering/Flooding (Filtering or flooding BPDU messages)

**Priority:** configure the priority for the switch. The value range is 0 to 61440. It is increased by a multiple of 4096. The default value is 32768.

Hello time: configure the time interval of transmitting BPDU messages for the switch. The default value is 2 seconds.

Max age time: configure the longest lifetime of BPDU messages. The default value is 20 seconds.

Forward delay time: configure the time interval of port state change. The default value is 15 seconds.

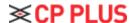

**TX hold count:** configure the maximum number of BPDUs transmitted per second. The default value is 3.

# 9.5 Port Setting

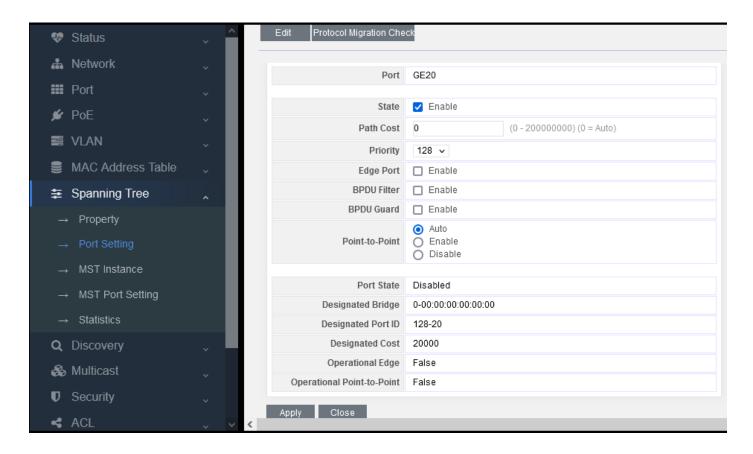

State: Enable (As the spanning tree configuration of the switch port, ticked for enabling, not ticked for dis-enabling)

Path cost: Long/Short (the value range is short integer (short: 1-65535) (long: 1-200000000))

**Priority:** configure the priority of the switch port, ranging from 0 to 240.

Edge port: a port configured as an edge port can directly change the port state to forwading when it is up

**BPDU** filter: when BPDU filter is configured on the port, the interface will not send and receive BPDU messages anymore.

**BPDU guard:** when BPDU guard is configured on the port, once a BPDU packet that should not exist is received on a specified interface, the interface will be cut off directly to make it in the soft close err disabled state. Compared with BPDU filter, this method is more robust.

**Point to point:** when BPDU filter is configured on the port, the interface will not send and receive BPDU messages any more

# Part 12: Security

# 12.4 Management Access

# 12.4.1 Management VLAN

VLAN management means that only the VLAN on the port can communicate with the CPU of switch and manage the switch system.

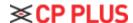

By default, the member ports of VLAN1 member ports can manage switches.`

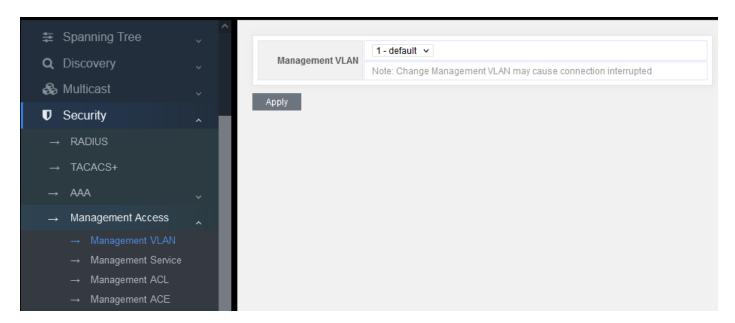

Figure 12-4-1

According to the user's demands, you can choose any VLAN to manage the switch system. But the premise is that the selected VLAN should be established first.

## For example:

- 1. Add VLAN, such as vlan100
- 2. Add port 5 to VLAN 100
- 3. Set VLAN100 as the managing VLAN
- 4. Connect PC with port 5 to manage the switch.

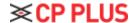

## 12.4.2 Management Service

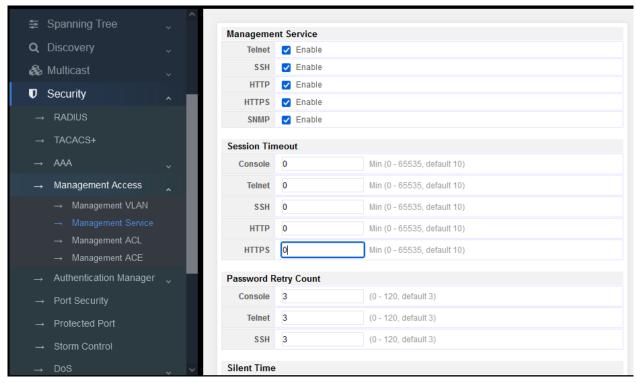

Figure 12-4-2

Management service: according to the users demands, you can select switches to support.

Session Timeout: for example, after logging in the web page, if no operation for 10 seconds, the system will automatically exit the web page. The user should re-enter his name and password to manage the switch.

Password Retry Count: if the times of inputting wrong password exceeds the set value, the user will wait for some time and re-enter the password to prevent brute force.

# **Part 15: Diagnostics**

# 15.1 Logging

# **15.1.1 Property**

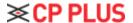

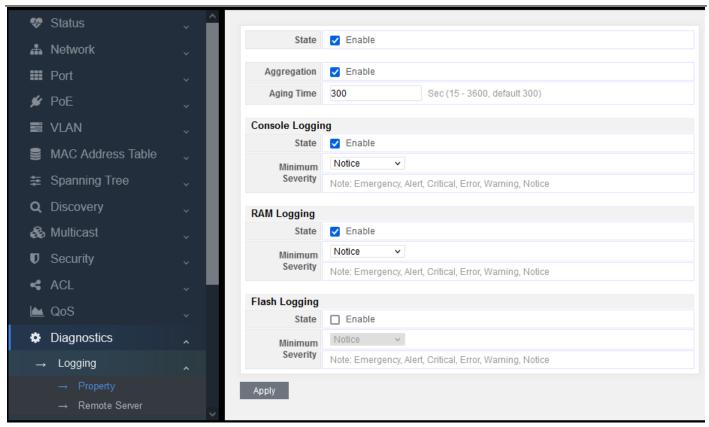

Figure 15-1-1

State: logging information, on/off

Aggregation: merge or display the entries of log information, on/off

Aging time: time of upgrading the log information. The default time is 300 seconds.

Console logging: display the log information on the serial port

RAM logging: display the log information on RAM

Flash logging: display the log information on Flash

Minimum severity: log level, including 8 types: emergency, alert, critical, error, warning, notice, informational, debug

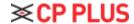

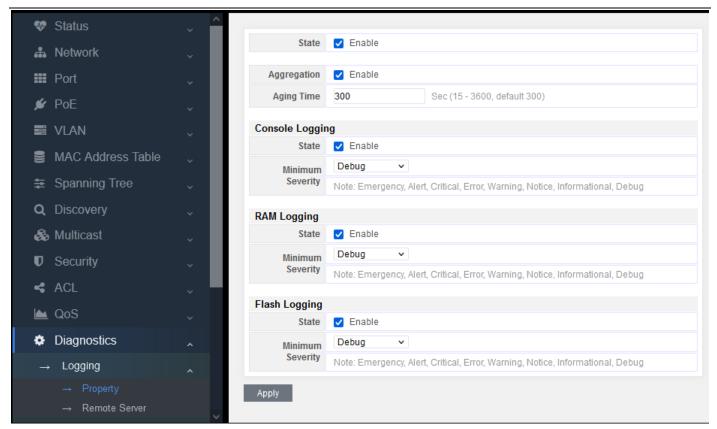

Figure 15-1-2

The above configuration can cover the display of logs completely, which can be taken as reference.

# 15.2 Mirroring

Support 4 mirroring sessions.

## **Setting of traffic capturing:**

Capturing status: set the status of port mirroring, on/off

Capturing port: select a capturing port, that is, mirror the captured port message to this port

Captured port: capture ingress messages, egress messages or all of them.

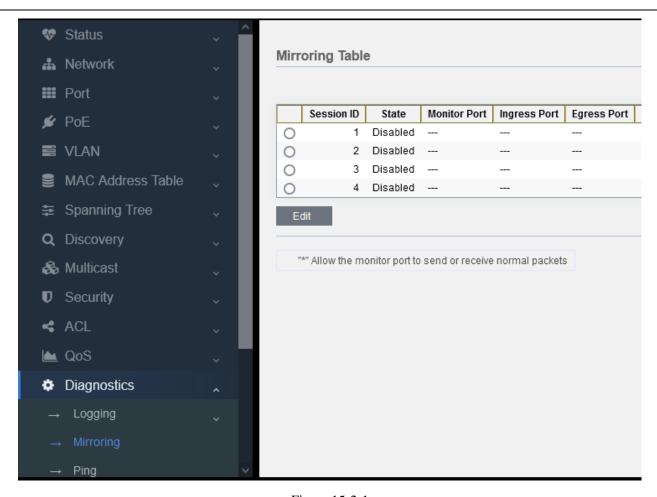

Figure 15-2-1

Select a mirroring session and click "Edit"

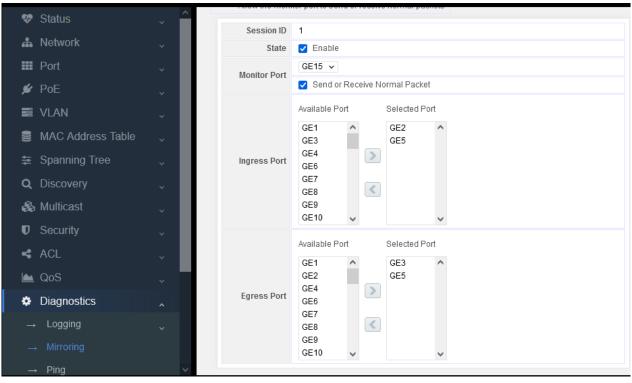

Figure 15-2-2

State: tick Enable

**Monitor port:** select some ports messages to mirror on this port.

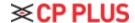

**Note:** tick "Send or Receive Normal Packet" to control the switch by the PC connected with this port after configuration. If not, this port cannot be accessed to control the switch.

**Ingress port:** messages sending in this port **Progress port:** messages sending out of this port

As shown in the above example:

Mirror the ingress message of GE2 port to GE15 port

Mirror the egress message of GE3 port to GE15 port

Mirror the igress and egress messages of GE5 port to GE15 port

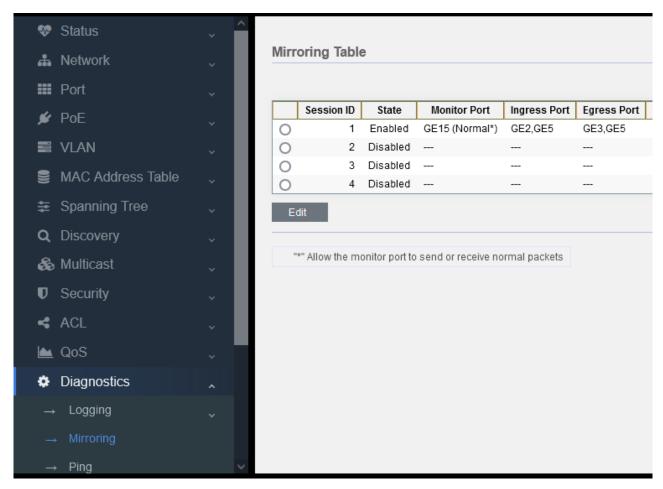

Figure 15-2-3

Check the details of the mirror configuration.

# **15.3 Ping**

PING (packet Internet groper) is used to test network connection. Ping is a service command running in the application layer of TCP/IP network architecture mainly to send ICMP ECHO request message to a specific destination host so as to test whether this destination host is reachable and understand its relevant status.

PING is used to ensure whether the local host can exchange (send and receive) packets with another host successfully, so according to the returned information, we can infer whether the TCP/IP parameters are set correctly, the operation is normal, and the network is unobstructed.

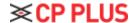

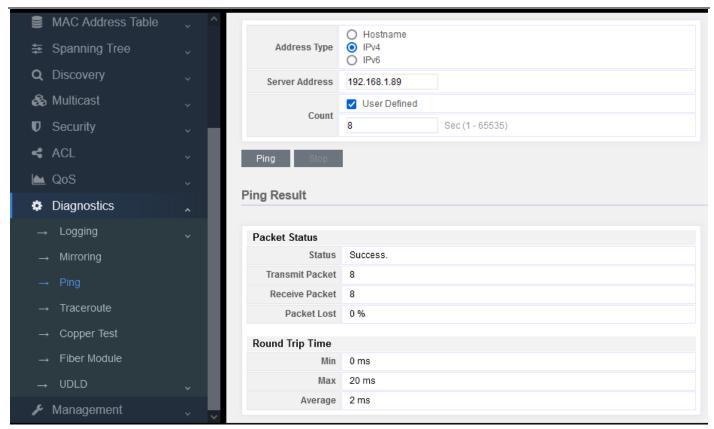

Figure 15-3-1

Address Type: Hostname, IPv4, IPv6

**Service address:** this requires to input the destination address for PING.

Count: the number of messages for PING continuously. The default is 4. You can also manually input the number of messages for PING.

Ping Result

Status: pass or failure

**Transmit packet:** how many ping messages have been sent **Receive packet:** how many ping messages have been received

**Packet lost:** compare the data of sent and received messages to count the percentage of messages lost.

## 15.4 Traceroute

Traceroute command adopts ICMP Protocol to locate all routers between terminal device and target terminal device. The TTL value can reflect the number of routers or gateways passed by the data packet. By controlling the independent ICMP to call the TTL value of messages and observe the discarded return information of this message, the traceroute command can traverse all routers on the packet transmission path.

This program will increase TTL value to realize its functions. The program realizes its function by increasing the TTL value. Every time a packet passes through a router, its lifetime is reduced by 1. When its lifetime is 0, the host will cancel the packet and send an ICMP TTL packet to the sender of the original packet.

The TTL values of the first three packets sent by the program are 1, the next three are 2, and so on, then the program will get a series of packet paths. Note that IP does not guarantee to provide a same path for each packet.

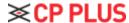

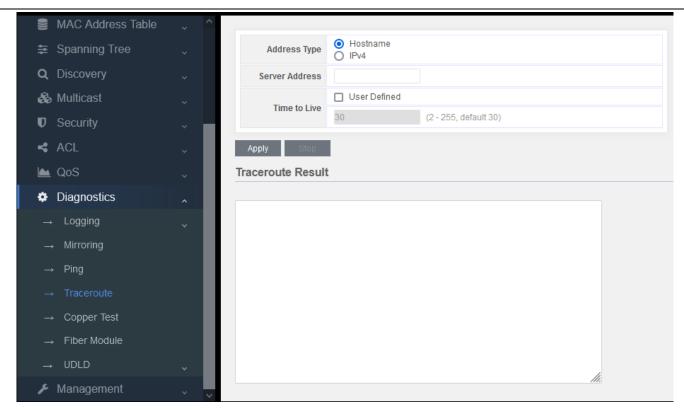

Figure 15-4-1

# 15.5 Copper Test

This is the function of VCT. VCT is the abbreviation of Virtual Cable Test which is a common function in network communication equipment.

VCT uses TDR (Time Domain Reflectometry) to detect the physical state of network cables.

TDR detection principle is like radar. Its working mode is to send a pulse signal through an active guideline and detect the reflection result of the transmitted pulse signal to detect the cable fault. When the transmitted pulse signal passes through the cable end or the fault point of the cable, it will cause part or all of the pulse energy to be reflected back to the original transmission source. VCT technology obtains the time of the signal arriving at the fault point or returning according to its transmission status in the wire, and then converts the corresponding time into the distance value according to the formula. VCT can detect cable status, fault distance, polarity exchange, insertion signal attenuation, return signal attenuation, etc.

The user can use VCT characteristics to detect Ethernet connection cable and turn on the system to detect Ethernet cable. The detection includes short circuit and open circuit in the receiving and sending direction of the cable, as well as the faulty position on the cable.

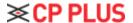

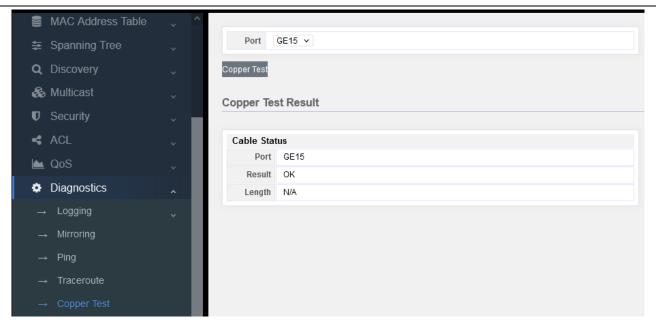

Figure 15-5-1

Select a port and click "copper test" button.

When the network cable is disconnected, there will be a test result showing Length, which indicates how many meters it is disconnected from. Its error is about 1 meter, so this function can be used to check the network cable fault.

# Part 16: Management

## 16.1 User Account

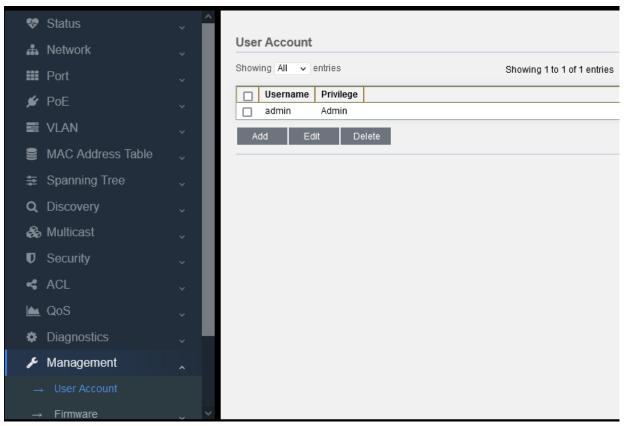

Figure 16-1-1

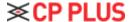

Click "Add" to add new user.

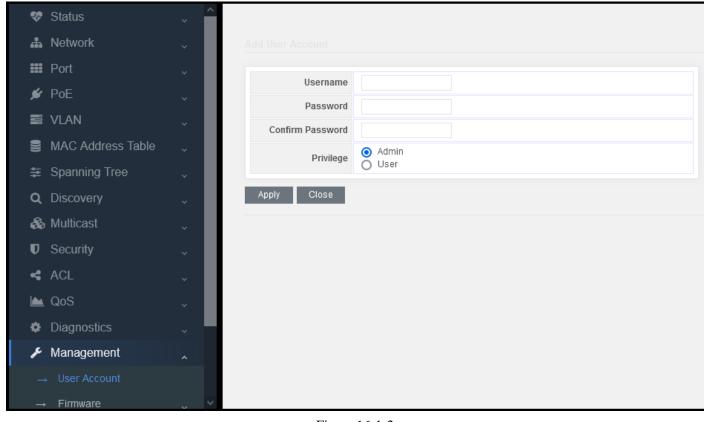

Figure 16-1-2

Input user name and password, and then confirm the password.

There are two levels: Admin and User.

Admin is able to manage all functions of the switch system

User can only manage several functions of the switch, as shown in the following:

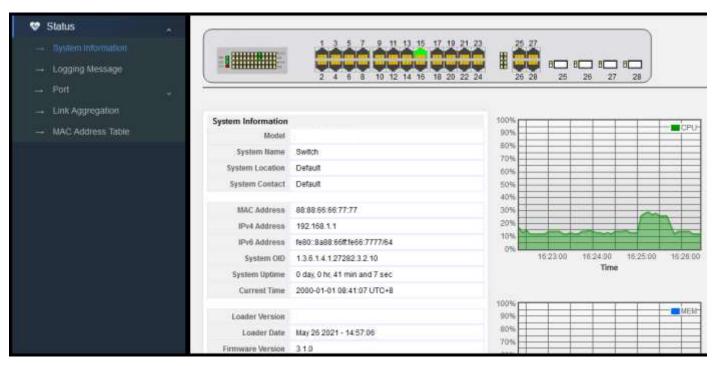

Figure 16-1-3

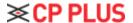

## 16.2 Firmware

# 16.2.1 Upgrade/Backup

The software system can be upgraded and backed up by TFTP or HTTP.

If you want to upgrade, you can select Upgrade or HTTP, and then select the system upgrade file, finally click Apply.

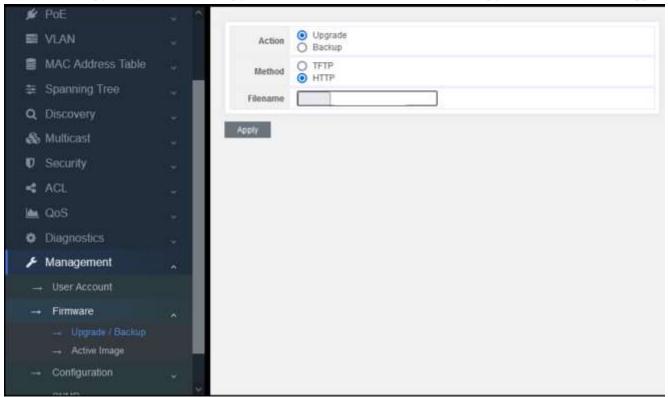

Figure 16-2-1

After the upgrade, pop up the following information. Click OK.

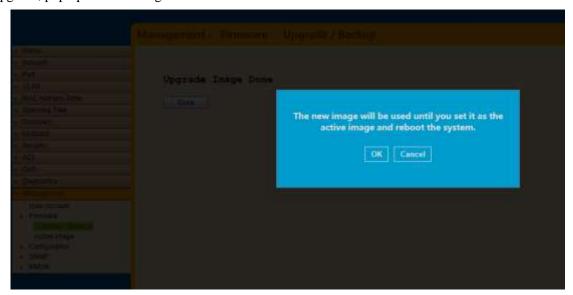

Figure 16-2-2

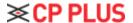

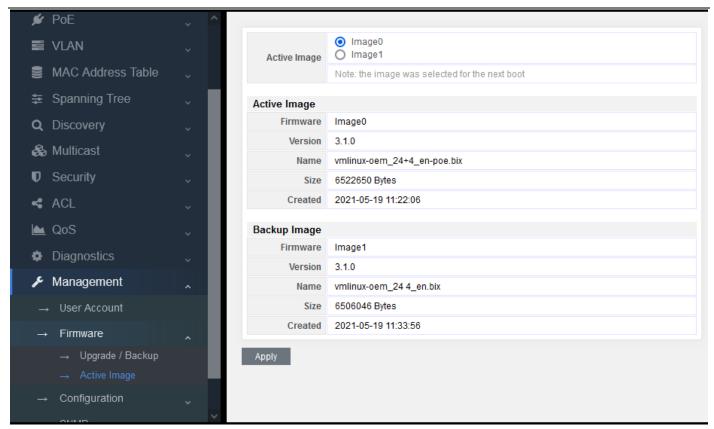

Figure 16-2-3

After the upgrade, you can find out that the upgrade file "vmlinux-oem\_24+4\_en-poe.bix" we just used is corresponding to the upgraded image0. So now you need to select image0 on the Active Image option, and then click Apply to complete the upgrade, finally click Reboot button.

**Note:** that the switch is a dual img system. If operating image0 at present, image1 will be upgraded. On the contrary, if image1 is operated, image0 will be upgraded.

# 16.3 Configuration

# 16.3.1 Upgrade/Backup

Import parameters/import parameters

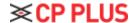

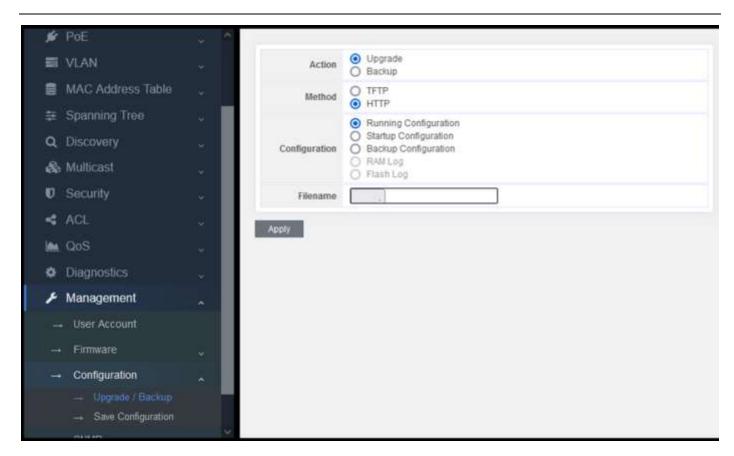

Figure 16-3-1

Action: Upgrade/ Backup Upgrade: upgrade parameters Backup: back up parameters

Method: TFTP/HTTP

## Configuration:

Running Configuration: Parameters that the system is running Startup Configuration: Parameters loaded when the system starts Backup Configuration: Parameters that have been backed up

## Note:

When importing parameters, select Startup configuration. Then click restart to complete the parameter import. When exporting parameters, select Running configuration.

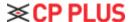

# **16.3.2 Save Configuration**

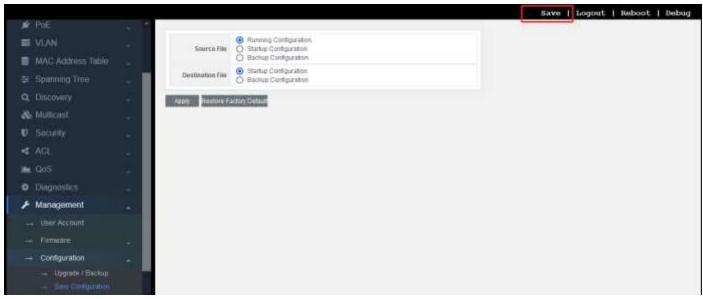

Figure 16-3-2

Copy the source file to the destination file to save the parameters, which is troublesome. The simplest way is to select Save button on the top right.

At the same time, there is also a button to restore the default parameters: "restore factory default" Click this button, pop up the following interface:

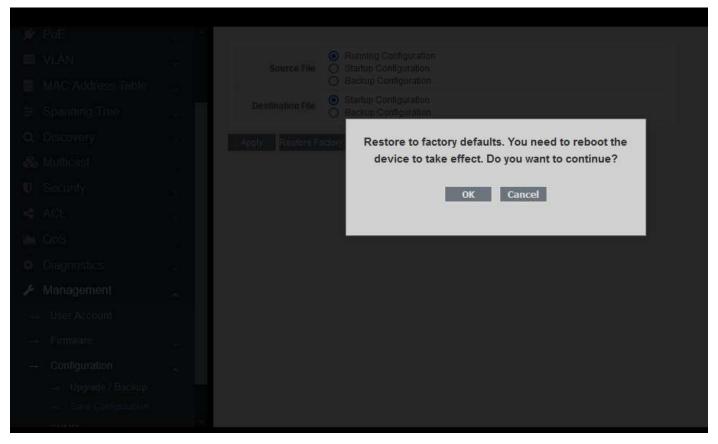

Figure 16-3-3

Click "OK", and then click Reboot to restore the default parameters.

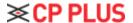

# Part 17: FAQ

# 17.1 Abnormal display of connection status indicator (connection error)

Check whether the link end is connected to PC network card or another Ethernet interface;

Check whether the link access point is rusty or damaged.

Utilize WEB to check this port connection configuration (duplex and speed) and make sure that its configuration is same as the other end of the link.

Note: if the duplex and speed of this port are both set mandatorily, the configuration of one link must match to that of the other, otherwise the connection cannot be established.

## 17.2 Normal display of connection status indicator but fail to communicate

If it happens, please follow the following steps:

Check the port stopping or not by WEB page (enter "port configuration"). If the port stops, please enable it.

Check whether the port is isolated with VLAN through WEB page. To compare with other ports, only when the port in same VLAN is set as "access", they can communicate with each other.

## 17.3 Unable to log on the switch

Check the switch as the following steps:

Check whether the switch is powered on.

If the connection is failed, check the response of the switch by "ping". If there is no response, check the IP address configuration of PC and switch. Find out the reason caused such problem according to the return information of HTTP connection.

Check IP address settings

Check the switch as the following steps:

- 1) Check whether the IP address and subnet mask of the PC are set correctly. Please enter "ipconfig" in the command line window and press enter to check the IP address configuration of the PC.
- 2) Check whether the IP address, subnet mask and default gateway of the switch are set correctly.
- 3) Check whether the IP address of the switch is occupied by other devices.

Check login account

When logging in WEB, if the switch continuously requests the user to enter the account and password, this may mean that this account does not exist or this password is invalid.

## 17.4 Switch start failure

- 1) Check whether the serial port number is wrong which is usually COM1 and com2;
- 2) Ensure that the software configuration is as follows: 115200bps, 8 data bits, 1 stop bit, and no parity check and data flow

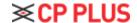

control.

- 3) Check whether the serial port of PC is normal: you can use the mouse to check whether the serial port fails.
- 4) Ensure that no other program is using this serial port: in Windows operating system, any serial port cannot be used by more than one program at one time.

# 17.5 Power supply failure

Check the power indicator. If the indicator is not on, the power connection may be damaged. Please ensure that the power supply is normal, and check whether the connection between the switch and its power supply is stable and reliable.

# Thank You for Choosing CP Plus!

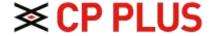

Website: - www.cpplusworld.com

Email id: - <a href="mailto:sales@cpplusworld.com">sales@cpplusworld.com</a>; <a href="mailto:support@cpplusworld.com">support@cpplusworld.com</a>;